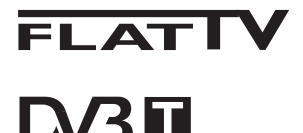

TERRESTRIAL

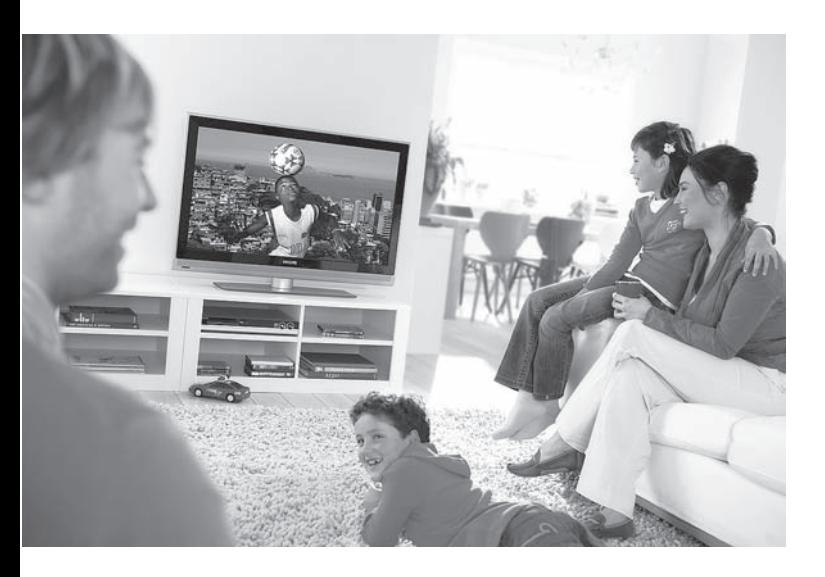

www.philips.com/support

NO BRUKSANVISNING

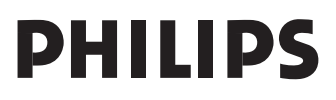

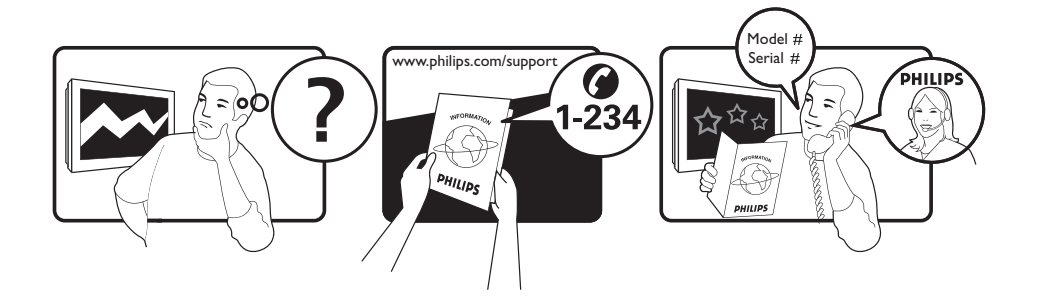

Country **Number** Number **Tariff** Netherlands 0900 8407

Austria 0810 000205 €0.07/min Belgium 078250145 <del>€</del>0.06/min Czech Rep 800142840 free Denmark 3525 8759 local Finland 09 2311 3415 local France 0821 611655 €0.09/min Germany 01803 386 852 €0.09/min Greece 0 0800 3122 1280 free Hungary 0680018189 free Ireland 01 601 1777 local Italy 840320086 €0.08/min  $\mu$  Luxemburg  $\mu$  40 6661 5644  $\mu$  local local  $\mu$  and  $\mu$  10/min Norway 2270 8111 local Poland 0223491504 local Portugal 2 1359 1442 local Slovakia 0800004537 free Spain 902 888 784 €0.10/min Sweden 08 5792 9100 local Switzerland 0844 800 544 and local UK 0870 900 9070 10cal

This information is correct at the time of press. For updated information, see www.support.philips.com

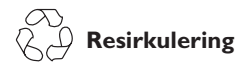

Produktets innpakning skal kunne resirkuleres. Henvend deg til lokale myndigheter for å få informasjon om måten den skal kastes på.

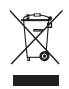

#### **Kaste det gamle produktet**

Produktet er designet og produsert med materialer og komponenter av høy kvalitet, som kan resirkuleres og brukes på nytt. Når denne søppeldunken med kryss over vises på produktet, betyr det at produktet omfattes av direktivet 2002/96/EC.

Skaff deg kunnskap om det lokale, egne innsamlingssystemet for elektriske og elektroniske produkter. Håndter avfallet i henhold til lokale regler, og ikke kast dine gamle produkter sammen med husholdningsavfallet. Hvis du kaster produktet på riktig måte, bidrar dette til å forhindre potensielle negative konsekvenser for miljøet samt helsemessige konsekvenser.

#### **Kaste batterier**

Batteriene som følger med produktet, inneholder ikke tungmetallene kvikksølv og kadmium. Sjekk hvordan du skal kaste brukte batterier i henhold til lokale bestemmelser.

#### **Produktinformasjon**

• Du finner modell- og serienummeret på baksiden og på den venstre undersiden av TV-apparatet, og på innpakningen.

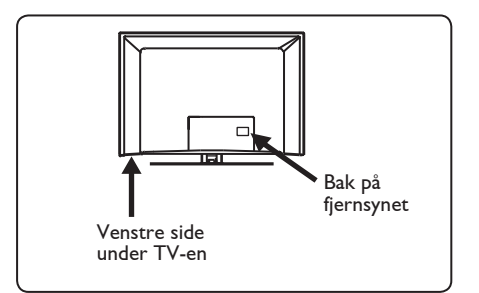

- Effektforbruket i standby-modus for dette apparatet er mindre enn 1 W.
- Du finner ut hvor stort strømforbruket er på platen på baksiden av TV-en.
- Hvis du vil vite mer om produktet, kan du se rodukt-informasjonssidene på www.philips.com/support.

#### **Merk**

 **Spesifikasjoner og informasjon kan være gjenstand for endringer uten forhåndsvarsel.**

• Hvis du trenger ytterligere hjelp, kan du ringe kundestøttetjenesten i ditt land. De tilsvarende telefonnumrene og adressene oppgis i heftet med garantiinformasjon for hele verden, som følger med.

#### **Viktig**

- AC3 (et lydformat) håndteres ikke av dette fjernsynsapparatet. Bruk (FII) -tasten på fjernkontrollen til å velge et annet lydformat.
- Enkelte fjernsynsantenner krever strøm fra fjernsynsapparatet. Dette apparatet håndterer ikke denne funksjonen.

# Innhold

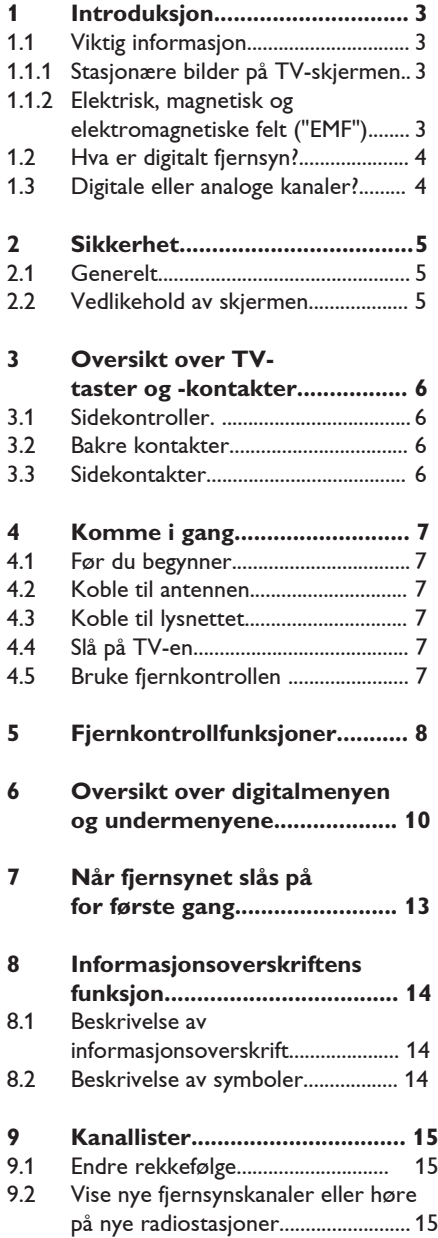

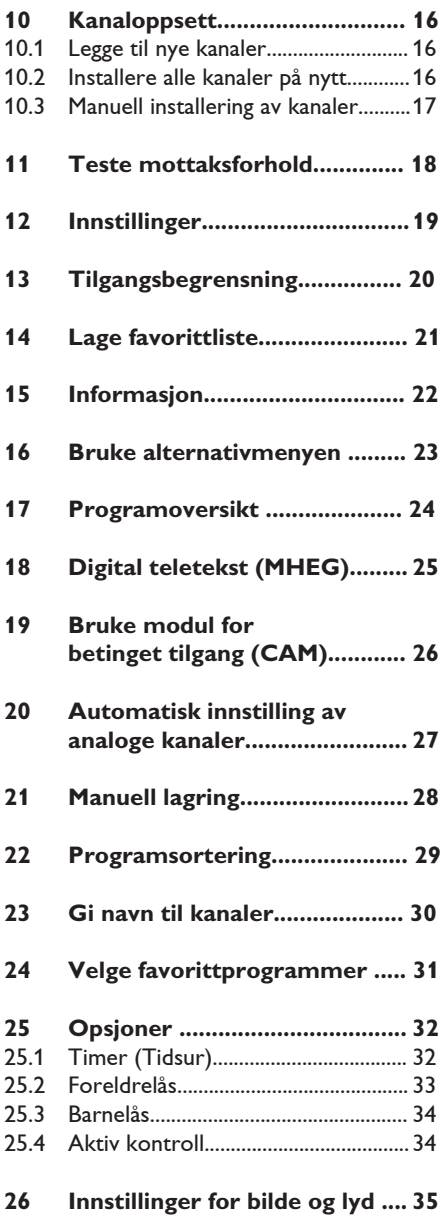

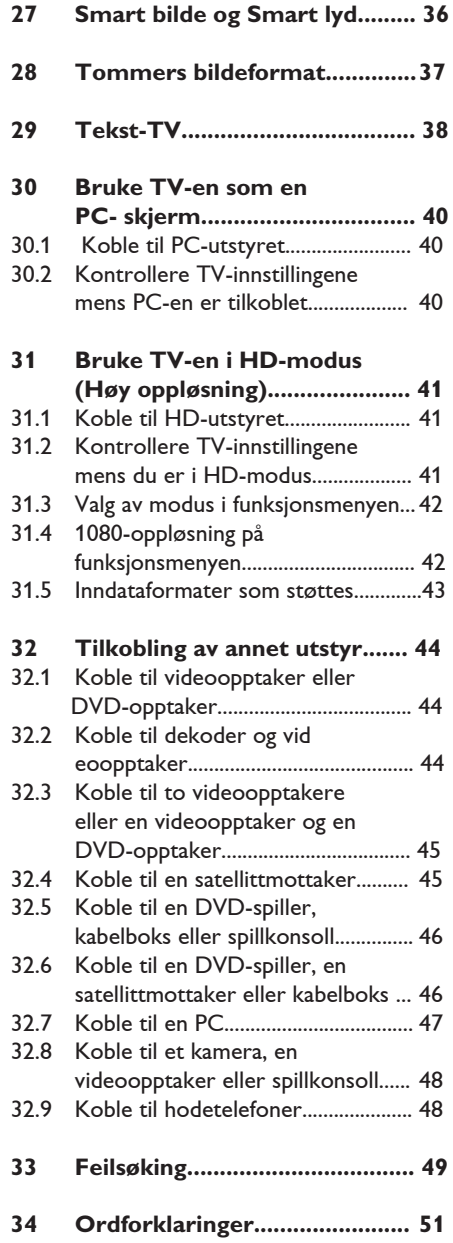

# 1 Introduksjon

Takk for at du kjøpte dette TV-apparatet. Denne håndboken inneholder all den informasjonen du trenger når du skal begynne å installere og bruke din nye TV.

 Hvis denne håndboken ikke gir svar på det du lurer på, eller hvis feilsøkingssiden ikke løser TVproblemene dine, kan du ringe det lokale kundestøttesenteret. Se i heftet med garantiinformasjon for hele verden hvis du vil vite mer. Du må ha modell- og produktnummeret (som du finner på baksiden eller undersiden av TV-en eller på emballasjen) klart før du ringer til Phillips kundestøttetjeneste.

#### **1.1 Viktig informasjon**

#### 1.**1.1 Stasjonære bilder på TV- skjermen**

Hvis du viser det samme bildet i lang tid på en LCD- eller plasmaskjerm, kan dette forårsake at bildet setter seg permanent fast på skjermen. Vi sier gjerne at bildet "brenner" seg fast. Normal bruk av TV-en betyr at det vises bilder med kontinuerlige bevegelser og endringer.

Eksempler på stasjonære bilder (dette er ikke en altomfattende liste. Det kan hende at du ser andre bilder også).

- TV- og DVD-menyer: visninger av innhold på DVD-er.
- Svarte felt: Når svarte felt vises på venstre og høyre side av skjermen, anbefales du å endre bildeformat, slik at bildet fyller hele skjermen.
- Logoer for TV-kanaler: Disse er et problem hvis de er lyse og stasjonære. Det er mindre sannsynlig at grafikk i bevegelse eller grafikk med lite kontrast vil forårsake ujevn slitasje av skjermen.
- Aksjemarkeds-ticker: Presenteres nederst på TV-skjermen.
- Logoer og prisinformasjon fra shoppingkanaler: Lysende samt vises konstant eller gjentatte ganger på samme sted på TV-skjermen.
- Eksempler på stillbilder omfatter også logoer, dataproduserte bilder, tidsvisninger, tekst-TV og bilder som vises i 4:3- modus, statiske bilder eller tegn osv.

#### **Tips**:

 Reduser kontrast og lysstyrke når du ser på TV-en.

#### 1.**1.2 Elektrisk, Magnetisk og Elektromagnetiske felt ("EMF")**

- Royal Philips Electronics produserer og selger mange produkter rettet mot forbrukere, som, i likhet med alle elektroniske apparater, generelt har evnen til å sende ut og motta elektromagnetiske signaler.
- Et av Philips' viktigste forretningsprinsipper er å ta alle nødvendige forholdsregler når det gjelder helse og sikkerhet for å overholde alle gjeldende juridiske krav, og å holde oss godt innenfor EMF-standardene som gjelder på produksjonstidspunktet.
- Philips legger stor vekt på å utvikle, produsere og markedsføre produkter som ikke har noen negative helseeffekter.
- Philips bekrefter at hvis våre produkter håndteres ordentlig, og til det formål produktet er ment for, er de sikre å bruke i henhold til den vitenskapelige informasjonen som er tilgjengelig i dag.
- Philips spiller en aktiv rolle i utviklingen av internasjonale EMF- og sikkerhetsstandarder. Dette gjør det mulig for Philips å forutse videre utviklinger i standardisering slik at de tidlig kan integreres i våre produkter.

#### **1.2 Hva er digitalt fjernsyn?**

Digitalt fjernsyn gir mange flere valgmuligheter, uten de forstyrrelsene du kan få med analogt fjernsyn. Å se på fjernsyn kan bli en helt ny opplevelse. Det finnes større utvalg av programmer i bredskjermsformat. Mange av de mest populære programmene er i bredskjermsformat på de digitale kanalene. På analogt fjernsyn fungerer ikke dette ordentlig.

Digitalt fjernsyn gir en helt ny, interaktiv opplevelse. Ved hjelp av fjernkontrollen får du tilgang til all slags informasjon, for eksempel digitaltekst, som er mye klarere enn den gamle teleteksten. Dermed kan du få informasjon i tilknytning til programmet du ser på. Du kan også hente fram en elektronisk programoversikt over alle de digitale programmene, omtrent som programoversiktene i avisen.

#### **1.3 Digitale eller analoge kanaler?**

Når du slår på fjernsynet for første gang, starter det i **Digital** modus.

Du kan bruke  $(A/D)$ -tasten på fjernkontrollen til å bytte mellom analog og digital modus. Tastene **P** + *l* – og (0) til **(9)** bruker du til å velge kanalene.

#### **Merk**

 • Kapittel 6-19 inneholder alt du trenger å vite for å bruke fjernsynet i digital modus. Kapittel 20-29 inneholder alt du trenger å vite for å bruke fjernsynet i analog modus.

# 2 Sikkerhet

#### **2.1 Generelt**

- 1 Det kreves to personer til å løfte og bære et **fjernsyn som veier over 25kg.** Feil håndtering av fjernsynet kan føre til alvorlig skade.
- 2 Hvis du plasserer fjernsynet på en flate, må du være sikker på at overflaten er jevn, og at den tåler vekten til fjernsynet.
- 3 Hvis du vil henge opp fjernsynet på veggen, kan du ikke gjøre dette selv. Fjernsynet må henges opp av en kvalifisert tekniker. Fjernsynet kan være utrygt og falle ned hvis det henges opp på feil måte.
- 4 Før du henger opp fjernsynet på en vegg, må du være sikker på at veggen kan bære vekten til fjernsynet.
- 5 Du trenger ikke lage til tilkoblingene før du henger opp fjernsynet, men du må sette inn kablene i det.
- 6 Uansett hvor du plasserer eller henger opp fjernsynet, må du sørge for at luften kan sirkulere fritt gjennom ventilasjonsåpningene. Fjernsynet må ikke plasseres på et sted med begrenset plass.
- 7 Du må ikke plassere åpne flammekilder, for eksempel stearinlys, i nærheten av fjernsynet.
- 8 Du må ikke sette en vase fylt med vann oppå eller i nærheten av fjernsynet. Det kan oppstå elektriske støt hvis det søles vann inni fjernsynet. Du må ikke betjene fjernsynet hvis det er sølt vann inni det. Koble fra strømkabelen umiddelbart, og få en kvalifisert tekniker til å undersøke fjernsynet.
- 9 Fjernsynet og batteriene i fjernkontrollen må ikke utsettes for hete, direkte sollys, regn eller vann.

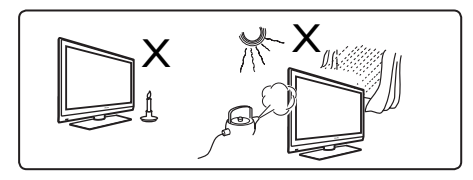

- 10 Du må ikke berøre noen deler av fjernsynet, strømkabelen eller antenneledningen under tordenvær.
- 11 Fjernsynet må ikke settes i standby modus over lengre tidsrom. Koble i stedet fra strømkabelen.
- 12 Ta i kontakten når du kobler fra strømkabelen – ikke dra i selve kabelen. Ikke bruk et vegguttak som ikke passer. Kontakten må settes helt inn i vegguttaket. Hvis den er løs, kan den bøye seg og føre til brann.

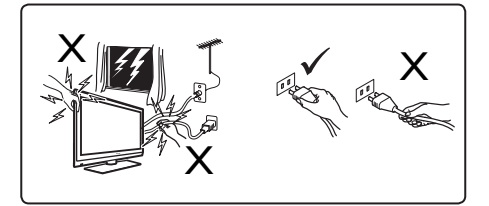

13 Du må ikke koble for mye utstyr til det samme vegguttaket. For mye utstyr kan føre til overbelastning, som igjen kan føre til brann eller elektrisk støt.

#### **2.2 Vedlikehold av skjermen**

1 Du må ikke fjerne det beskyttende dekselet før du har fullført installeringen og tilkoblingen. Du må behandle produktet forsiktig.

 **Merk:**

 **Du må bare bruke den myke kluten som fulgte med, når du skal rengjøre den glansede fronten på TV-en.**

- 2 Ikke bruk en klut som er altfor våt. Du må ikke bruke aceton, toluen eller alkohol for å rengjøre TV-en. For sikkerhets skyld må du trekke ut støpselet fra kontakten når du rengjør apparatet.
- 3 Du må ikke berøre, gni eller slå skjermen med noe hardt. Dette kan skrape opp, merke eller ødelegge skjermen for alltid.

# 3 Oversikt over TV taster og -kontakter

#### **3.1 Kontroller på siden og toppen**

Bruk kontrollene på siden eller toppen til å kontrollere strøm, meny, lydstyrke og programnummer.

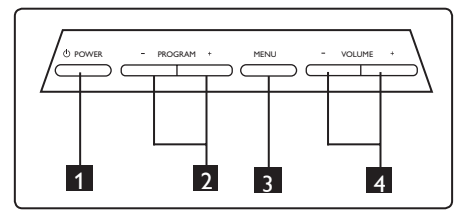

- **1** POWER  $\Phi$ : for å slå TV-en på og av.  $\bigoplus$  **Merk:** Hvis du ønsker at strømfor bruket skal være lik null, må du trekke ut støpselet fra nettkontakten.
- **2** PROGRAM + / : Hvis du vil velge programmer.
- **3** MENU (MENY): hvis du vil vise eller lukke menyer. PROGRAM-tastene + / – kan brukes til å velge et menyele ment og VOLUME-tastene (Volum) + / – for å åpne det valgte menyelementet og foreta ønskede justeringer.
- 4 **VOLUME + / (VOLUM)** : hvis du vil heve eller senke lydnivået.

#### **3.2 Bakre kontakter**

Disse kontaktene finnes på baksiden av TVen og vender nedover.

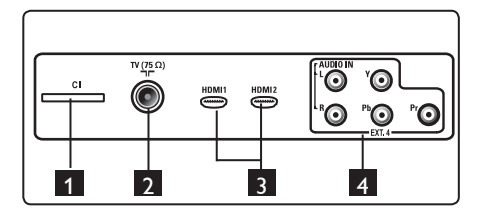

Disse kontaktene er plassert på baksiden av TV-en og vender bakover.

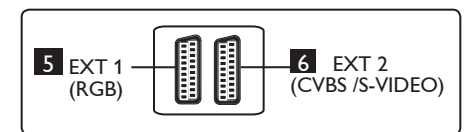

- 1 **CI-åpning:** for å koble til en CAM og et smartkort.
- **2** Kontakt for TV-antenne : Sett antennepluggen inn Ω 75W kontakten.
- 3 **HDMI 1 / HDMI 2**: for å koble til kabelmottakerapparat, DVD-spiller/ opptaker, HD- utstyr (High Definition: høy oppløsning) eller PC.
- 4 **EXT4:** for å koble til utstyr som DVD og dekoder som har de samme kontaktene.
- 5 **EXT 1** (RGB) og 6 **EXT 2** (CVBS/ S-VIDEO): kobles til utstyr som DVD-spiller/opptaker, videopptaker og dekoder som har lignende tilkoblinger (såkalte scart- tilkoblinger).

### **3.3 Sidekontakter**

Disse kontaktene er plassert på siden av TV-en.

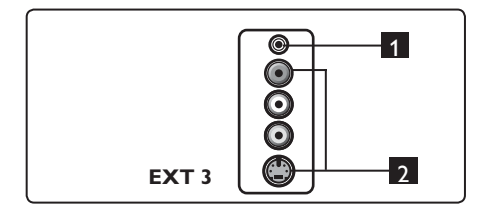

- **1** Hodetelefon **n**: forå forbedre lytteopplevelsen, kobler du hodetelefonpluggen til hodetelefonkontakten på TV-en.
- 2 **Lyd-vide** : for å koble til enheter som kamera eller videoopptaker.

# 4 Komme i gang

#### **4.1 Før du begynner**

 **Advarsel: Du trenger ikke å opprette tilkoblingene før apparatet henges opp, men kablene må plugges i kontaktene på TV-en.**

#### **4.2 Koble til antennen**

Sett antennepluggen godt inn i antennekontakten 75 Ω  $\pi$ rnederst på TV-en, og i antennestøpselet på veggen.

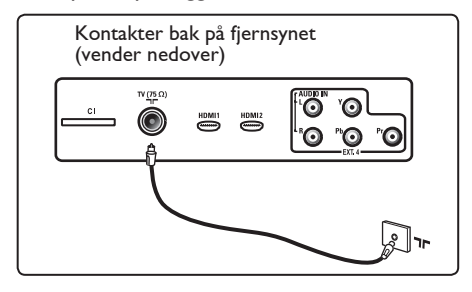

#### **4.3 Tilkobling og frakobling av strømkabelen**

(Plasma-TV) - FORSIKTIG: Dette er et apparat av klasse 1. Det må kobles til en jordet stikkontakt.

Apparatkobleren på strømkabelen på fjernsynet brukes som frakoblingsenhet.

Sørg for at strømledningen er godt festet i kontakten på TV-apparatet, og på veggen. Når du skal koble fra strømkabelen, må du ta den ut av uttaket bak på fjernsynet eller ta kontakten ut av vegguttaket.

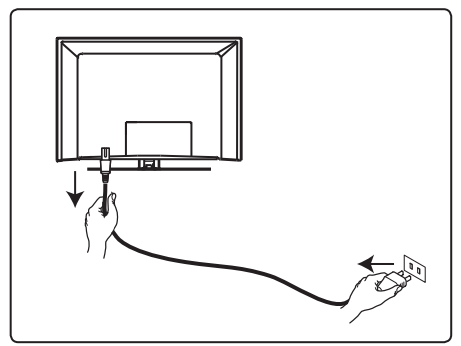

Kontroller at spenningen i hjemmet ditt tilsvarer spenningen som står oppført på klistremerket på baksiden av TV-en.

 **Advarsel:** Hvis TV-apparatet blir montert på en svingarm eller roterende sokkel, må du kontrollere at det ikke legges noe trykk på strømledningen når TV-apparatet svinges. Belastninger på strømledningen kan føre til at du mister koblingen. Dette kan føre til overslag, og brann.

#### **4.4 Slå på TV-en**

- Trykk på **POWER**--tasten på siden for å slå på fjernsynet. En blå/grønn indikator lyser, og skjermen slår seg på etter noen sekunder.
- Hvis fjernsynet blir værende i standby modus (rød indikator), trykker du på tasten **PROGRAM – / +** på kontrollene på siden eller toppen eller på tasten **P – / +** på fjernkontrollen.

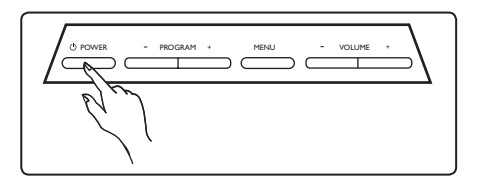

#### **4.5 Bruke fjernkontrollen**

Sett inn de to batteriene som følger med. Pass på at (+)- og (-)-endene på batteriene ligger riktig vei (markert på innsiden av batterirommet).

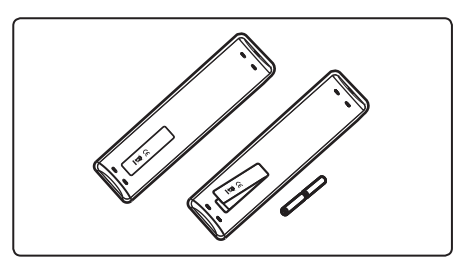

# 5 Fjernkontrollfunksjoner

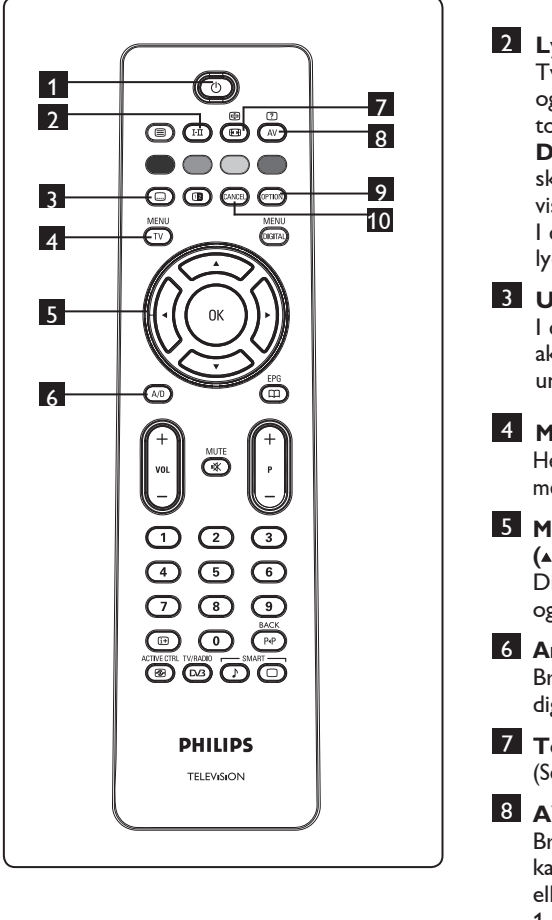

1 **Skjerm av/på**  Brukes til å slå av fjernsynsskjermen (apparatet slås ikke helt av). Du slår på fjernsynsskjermen igjen ved å trykke  $\textcircled{1}, \textcircled{1}$  til  $\textcircled{3}$ , **P** + *l* – eller  $\textcircled{4V}$ 

(audiovisuell).

Merk: Når fjernsynet slås på, vises kanalen det ble sett på sist.

2 **Lydmodus**  Tvinger programmer i **Stereo** og **Nicam Stereo** til **Mono**. For tospråklige programmer velger du **Dual I** eller **Dual II** II (som anvist på skjermen under slike sendinger). **Mono** vises i rødt når den er i tvungen stilling. I digital modus viser<sub>I</sub>-II listen over lydspråk. 3 **Undertekstmodus**  I digital modus brukes denne tasten til å aktivere eller deaktivere undertekstmodus. **MENU 4 Meny** (TV) Henter fram eller fjerner de analoge menyene på skjermen. 5 **Markør opp/ned/høyre/venstre**   $(4 \times 4)$  Disse fire tastene brukes til å utføre valg og innstillinger på menyene. 6 **Analog eller digital modus**  Brukes til å bytte mellom analog og digital modus. **7** Tommers bildeformat ( $\textcircled{\tiny{\textbf{F}}}$ ) (Se side 37). 8 AV  $\overline{AV}$  Brukes til å vise en kildeliste der du kan velge analogt eller digitalt fjernsyn, eller annet utstyr som er tilkoblet (EXT 1, EXT 2, EXT 3, EXT 4, HDMI 1 eller HDMI 2). Bruk\_piltastene ▲ ▼ til å velge kilde, og  $\blacktriangleright$  / (0K) til å bekrefte valget. **9** Alternativer (OPTION) (Se side 23) 10 **Avbryt (cancel)** I digital modus brukes denne tasten til å gå ut av MHEG-teletekst når det ikke angis fargetaster for dette.

11 **Teletekst**

(Se side 38-39).

**12 Digitalmeny (DIGITAL)** 

Brukes til å hente fram eller gå ut av digitalmenyen (i digitalmodus).

**13 OK (OK** 

Bekrefter valget. Brukes også til å hente fram programlisten i digitalmodus.

14 **Volum ( + VOL – )**

Brukes til å skru lyden opp eller ned.

15 **Kutt lyd** 

Slår lyden på eller av.

- $16$  D / 9 Talltaster  $\odot$  /  $\odot$  Gir direkte tilgang til programmene. Tosifrede kanaler angis ved først å taste siffer nummer 1 og deretter siffer nummer 2 (før streken forsvinner).
- ίĐ 17 **Skjerminformasjon**  Brukes i **digital** modus til å hente fram eller gå ut av informasjonsoverskriften (se side 14). Brukes i **analog** modus til å vise eller fjerne programnummer, lydmodus, klokke og gjenstående tid på tidsuret. **ACTIVE CTRL**

#### 18 **Aktivkontroll**  ( ඹ)

Justerer bildeinnstillingene automatisk og kontinuerlig for best bildekvalitet under alle signalforhold. (Se side  $34$ ).

# 19 **Digitalt fjernsyn/radio**

 I digital modus brukes denne tasten til gå til digitale radiostasjoner. Trykk  $(0K)$  for å hente fram radiolisten. **Merk** : Trykk DVB-knappen igjen når du vil gå tilbake til digital videomodus.

- 20 **Programoversikt EPG**  (Se side 24)
- 21 **Program ( + P )** Velger neste eller forrige tilgjengelige kanal eller kilde (eller side i digitalmenyen).
- 22 **Kanalveksling / rediger eller slett bakover**  $\overline{C_{PP}}$

 Brukes i analog eller digital modus til å veksle mellom forrige kanal og nåværende kanal. Den brukes også som redigeringsknapp eller til å slette bakover

 når du gir navn på favorittkanaler. SMART

#### **23** Forhåndsinnstilt bilde/lyd  $\Box$  $\blacktriangleright$ Gir tilgang til forhåndsinnstilte valg for lyd og bilde (se side 36).

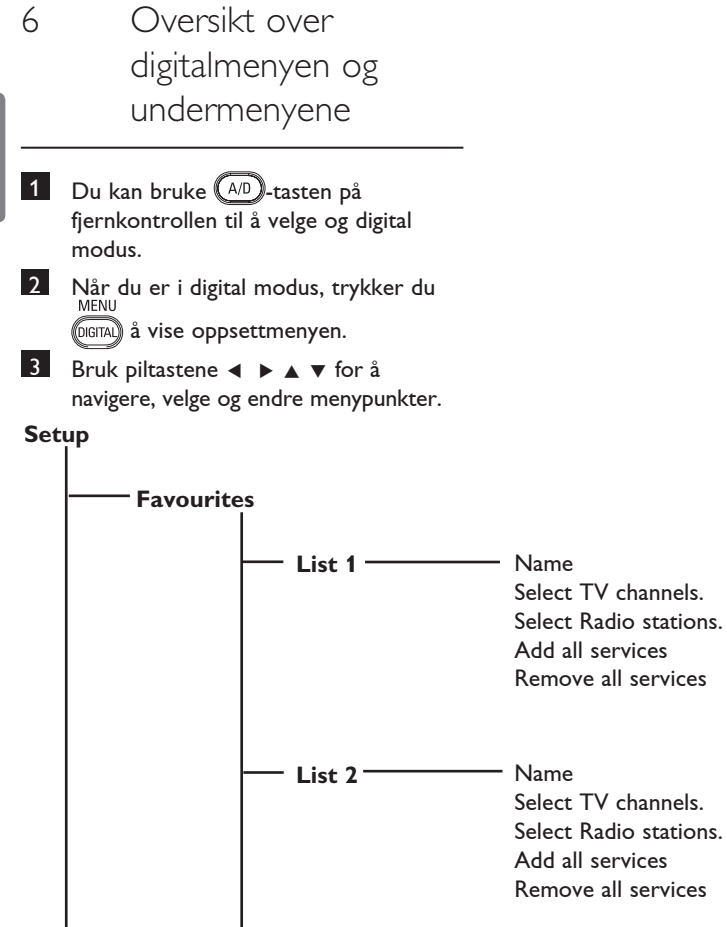

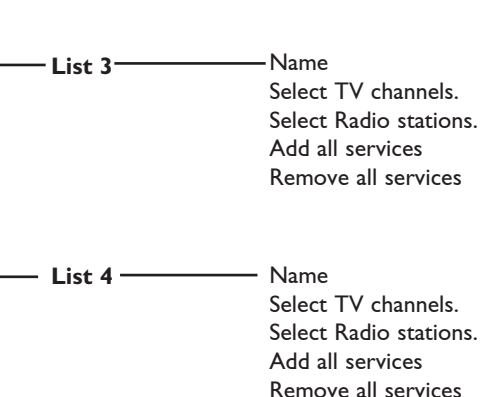

Norsk

**10**

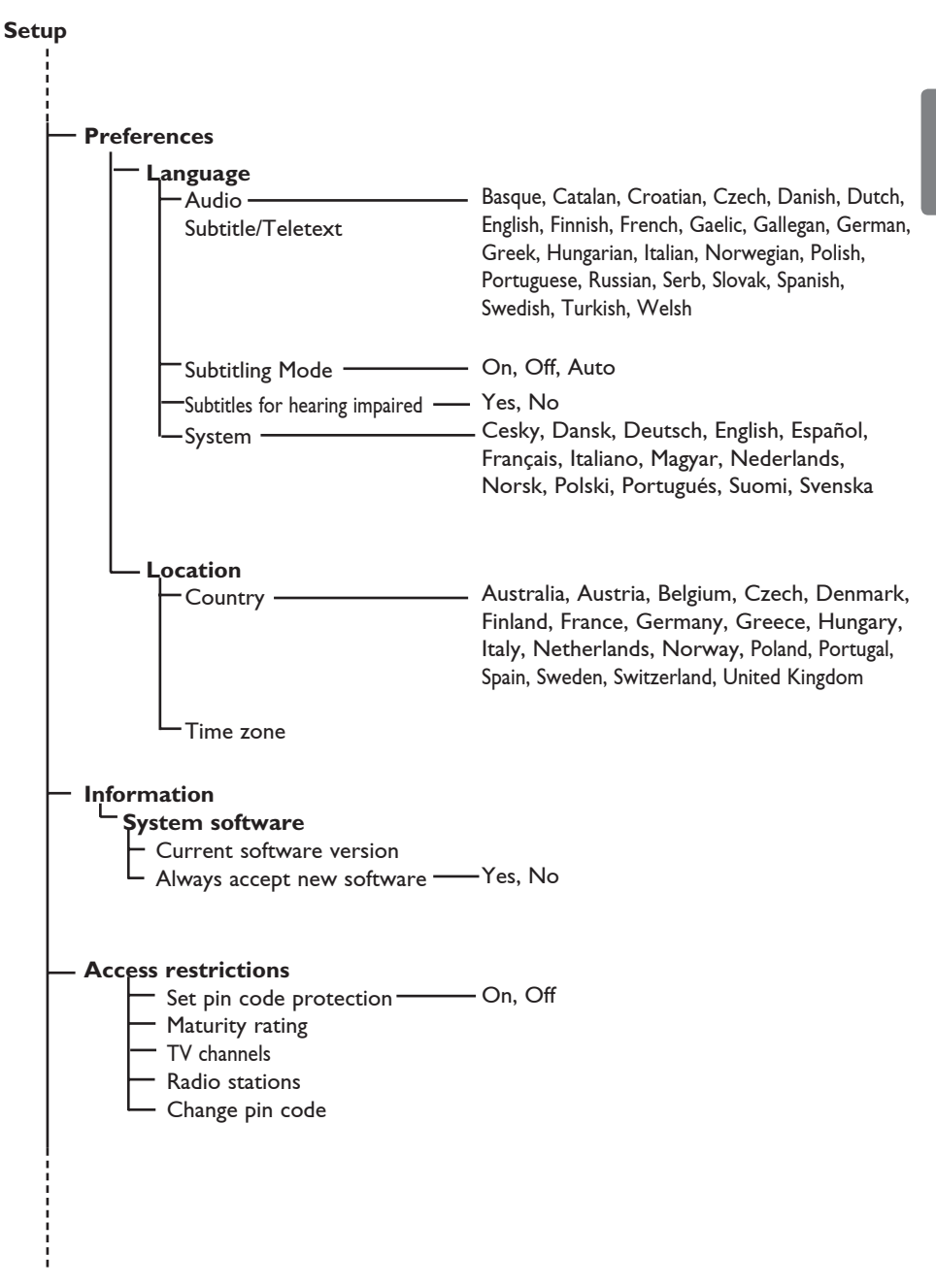

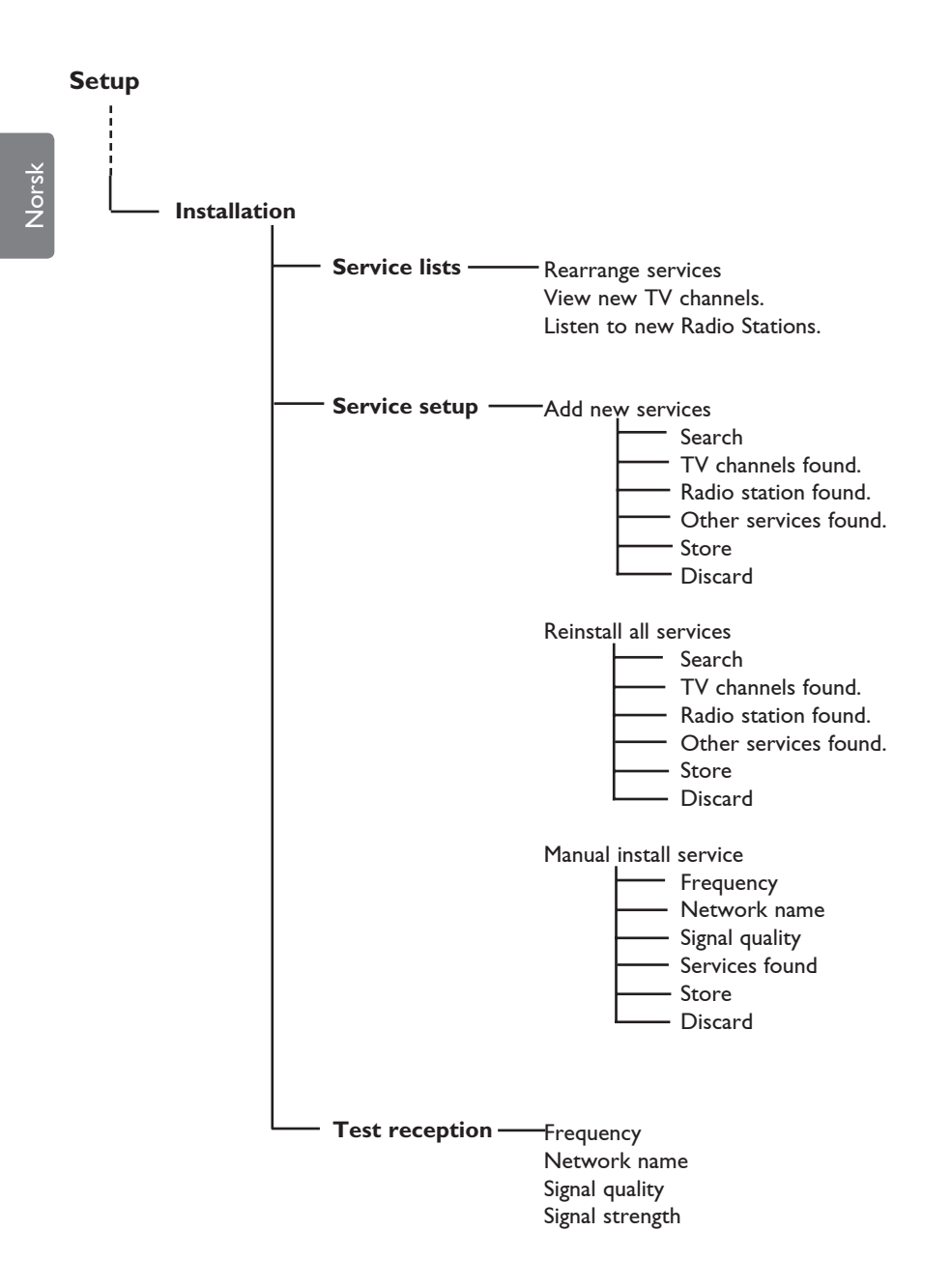

**12**

# 7 Når fjernsynet slås på for første gang

Når du slår på fjernsynet for første gang, vises en meny på skjermen.

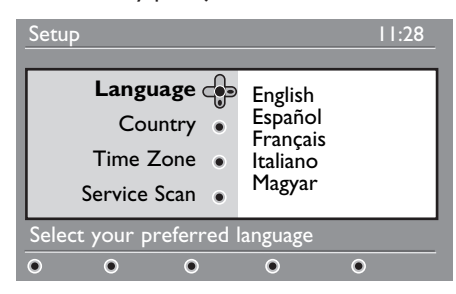

- 1 Bruk ► til å gå til ønsket språk (**Language**), og velg språket ved hjelp av piltastene  $\blacktriangle \blacktriangledown$ .
- 2 Trykk  $(x)$  for å bekrefte valget.
- **3** Bruk piltastene  $\triangle$  **v** til å markere valgene land (**Country**) eller tidssone (Time Zone), og bruk piltasten ▶ for å åpne valgene.

# **Obs**

Hvis du velger feil land, vil ikke kanalnummereringen samsvare med standarden for ditt land, og det kan føre til at noen tjenester ikke mottas eller at du ikke mottar noe i det hele tatt.

### **Merk**

Språk kan velges uavhengig av land.

4 Bruk piltastene ▲ ▼ til å velge ønsket land (**Country**) eller tidssone (**Time Zone**), og deretter  $(\alpha_K)$  for å bekrefte valget.

5 Trykk piltasten  $\blacktriangledown$  for å velge kanalsøk (**Service Scan**). Denne funksjonen søker etter tilgjengelige analoge og digitale kanaler.

6 Trykk  $(0K)$  for å starte installasjonen.

### **Merk**

Hvis søket ikke finner noen digitale kanaler, trykker du  $(A/D)$  for å bytte til analog modus.

### **Merk**

Hvis du ønsker det, kan du tilbakestille alt til fabrikkinnstillingene. Det gjør du ved å holde menyknappen (**MENU**) på siden av fjernsynsapparatet nedtrykt i fem sekunder. Det vises en meny på skjermen. Gjenta trinn 1–5 som om det var første gang du slo på fjernsynet. Dette tilbakestiller både digital- og analogmodusen til fabrikkinnstillingene.

# 8 Informasjonsoverskriftens funksjon

Norsk

Når du velger et digitalt program, vises en informasjonsoverskrift noen sekunder øverst på skjermen.

#### **8.1 Beskrivelse av informasjonsoverskrift**

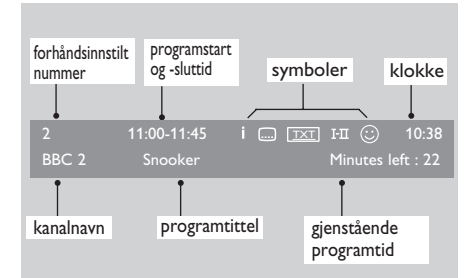

Informasjonsoverskriften inneholder opplysninger om forhåndsinnstilt nummer, kanalnavn, programlengde, overføringsklokke, programtittel og gjenstående programtid.

#### **8.2 Beskrivelse av symboler**

- **i** Ytterligere opplysninger kan vises for dette programmet: trykk ( $\textcircled{\tiny{\textsf{H}}}$ ) én gang for å vise dette, og en gang til for å skjule informasjonen.
- Undertekst er tilgjengelig: hvis du vil vise den, trykker du -tasten, eller alternativknappen for å komme inn på alternativmenyen, og velg undertitler.
- TXT betyr at analog teletekst er tilgjengelige i digital modus.
- I-II Andre språk er tilgjengelige og kan velges under alternativmenyen. Du kan også velge andre språk ved å trykke  $(\mathbb{H})$  .
- $\odot$  Fargen på symbolet (rødt, grønt, gult eller blått) angir den valgte favorittlisten.

### **Merk**

Et hvitt symbol u vises hvis  $\odot$  programmet er lagret i en eller flere av favorittlisttene som ikke er aktivert.

# 9 Kanallister

#### **9.1 Endre rekkefølge**

Du kan endre rekkefølgen på de lagrede digitalkanalene og radiostasjonene.

1 Når du er i digital modus, trykker du å vise oppsettmenyen.

2 Bruk piltast **v** til å velge **Installation** og trykk ▶ to ganger for å markere **Service lists** (kanallister).

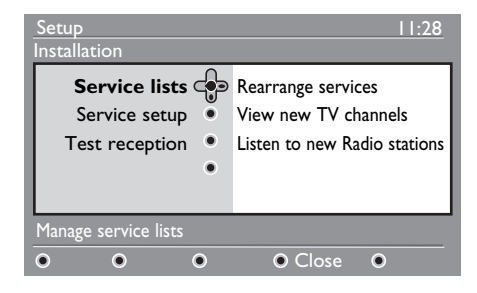

3 Bruk piltastene  $\blacktriangle \blacktriangledown$  for å markere **Rearrange services** (endre rekkefølge), og trykk ►.

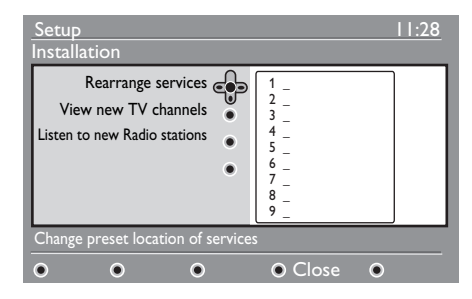

- 4 Bruk piltastene  $\triangle \blacktriangledown$  til å markere kanalen du vil flytte.
- **5** Trykk (OK) for å aktivere valget. Hvis du vil fjerne den valgte kanalen, trykker du den **røde** tasten.
- $6$  Velg ( $\triangle$   $\blacktriangledown$ ) det nye kanalnummeret.
- 7 Trykk (OK) for å bekrefte. Rekkefølgen er endret.
- 8 Gjenta trinn 4 til 7 alle kanalene er i ønsket rekkefølge.
- 9 Du går tilbake til forrige meny ved å trykke tasten <. MENU
- 10 Trykk på menyknappen for å gå ut @GITAL menyen.

**9.2 Vise nye fjernsynskanaler eller høre på nye radiostasjoner**

Du kan søke etter nye fjernsynskanaler eller radiostasjoner som har kommet til etter første gang du stilte inn fjernsynet.

- 1 Når du er i digital modus, trykker du å vise oppsettmenyen.
- 2 Bruk piltast **v** til å velge **Installation** og trykk  $\blacktriangleright$  to ganger for å markere **Service lists** (kanallister).
- **3** Bruk  $\triangle$  **v** for å markere **View new TV channels** (vise nye fjernsynskanaler) eller **Listen to new Radio station**  (høre på nye radiostasjoner).
- 4 Hvis det er nye kanaler eller stasjoner, trykker du  $\blacktriangleright$  for å åpne listen, og  $\blacktriangle \blacktriangleright$ for å bevege deg gjennom listen.
- 5 Du går tilbake til forrige meny ved å trykke tasten <.
- 6 Trykk på menyknappen for å gå ut (DIGITAL) menyen.

# 10 Kanaloppsett

#### **10.1 Legge til nye kanaler**

Du kan søke etter nye fjernsynskanaler eller radiostasjoner som har kommet til etter at du stilte inn fjernsynet for første gang.

1 Når du er i digital modus, trykker du

å vise oppsettmenyen.

- 2 Bruk piltast  $\blacktriangledown$  for å markere  $\blacktriangleright$ , og trykk.
- **3** Marker **Service setup** ( $\blacktriangledown$ ) (kanaloppsett), og trykk ▶.

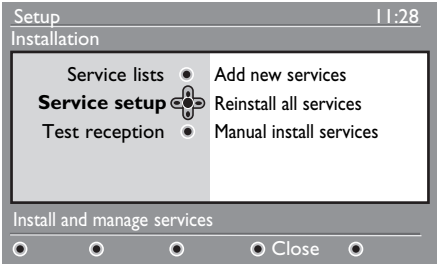

**4** Trykk  $\triangleright$  for å legge til nye kanaler, og trykk  $(0K)$  for å aktivere oppsettet.

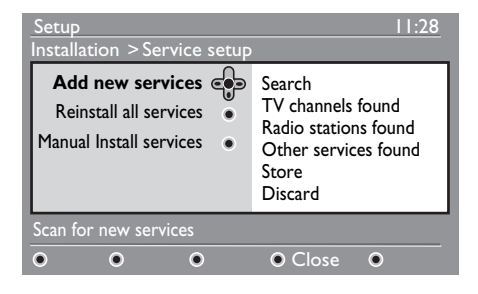

 Søkingen begynner og kun nye kanaler lagres og tilføyes på kanallisten. Det vises hvor mye av installasjonen som er fullført og hvor mange kanaler som er funnet.

Når søket er ferdig, trykker du  $(0K)$  for å godta de nye kanalene.

**MENU** 

- 5 Hvis du vil gå tilbake til den forrige menyen, trykker du piltasten <
- 6 Trykk på menyknappen for å gå ut menyen.

#### **10.2 Installere alle kanaler på nytt**

Du kan installere alle de digitale fjernsynskanalene og radiostasjonene på nytt.

- 1 Når du er i digital modus, trykker du å vise oppsettmenyen.
- 

2 Bruk piltast  $\blacktriangledown$  for å markere **Installation**, og trykk ▶.

- **3** Marker **Service setup** ( $\blacktriangledown$ ) (kanaloppsett), og trykk ▶.
- **4 Marker Reinstall all services (** $\blacktriangledown$ **)** (installer på nytt), og trykk  $\blacktriangleright$ .

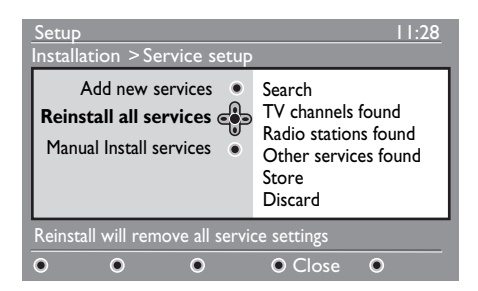

- 5 Trykk  $(0K)$  for å starte installasjonen. Det søkes etter alle digitale kanaler, som deretter lagres. Når søket er ferdig, viser menyen hvor mange kanaler som ble funnet.
- **6** Trykk  $(0K)$  for å lagre kanalene.
- 7 Hvis du vil gå tilbake til den forrige menyen, trykker du piltasten <.
- 8 Trykk på menyknappen for å gå ut @GITAL menyen.

MENU

#### **10.3 Manuell installering av kanaler**

Du kan søke etter kanaler manuelt ved å legge inn frekvensen for kanalen.

- 1 Når du er i digital modus, trykker du å vise oppsettmenyen.
- 2 Bruk piltast  $\blacktriangledown$  for å markere **Installation**, og trykk ▶.
- **3** Marker **Service setup** ( $\blacktriangledown$ ) (kanaloppsett), og trykk  $\blacktriangleright$ .
- 4 Marker **Manual install services** ( $\blacktriangledown$ ) (manuell installering), og trykk  $\blacktriangleright$ .

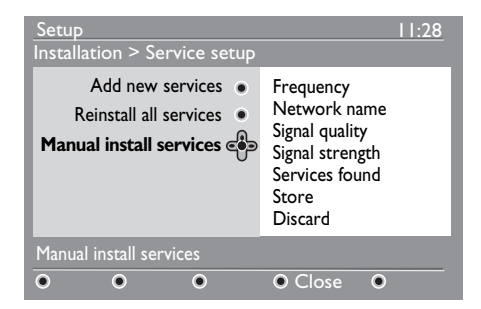

**5** Bruk talltastene  $\begin{pmatrix} 0 \end{pmatrix}$  til  $\begin{pmatrix} 9 \end{pmatrix}$  for å legge inn frekvensen for kanalen, og trykk for å starte søkingen. Når søket er ferdig, viser menyen hvor mange kanaler som ble funnet.

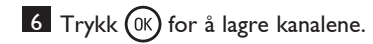

- 7 Hvis du vil gå tilbake til den forrige menyen, trykker du piltasten <.
- 8 Trykk på menyknappen for å gå ut (DIGITAL menyen.

MENU

# 11 Teste mottaksforhold

Du kan teste styrken på signalet du mottar gjennom antennen.

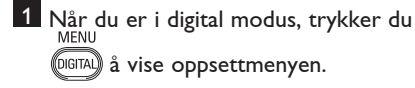

2 Bruk piltast  $\blacktriangledown$  for å markere **Installation**, og trykk ▶.

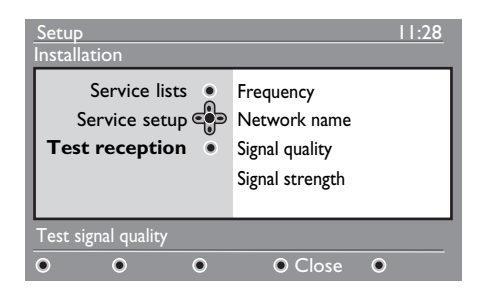

- <sup>3</sup> Bruk piltast ▼ for å markere **Test reception** (test mottaksforhold), og trykk ►. Kanalens frekvens vises, sammen med kanalens navn, signalkvalitet og -styrke.
- 4 Bruk  $\blacktriangleright$  for å gå til frekvensfeltet, og bruk  $\begin{pmatrix} 0 \end{pmatrix}$ til  $\begin{pmatrix} 9 \end{pmatrix}$ til å legge inn frekvensen på kanalen du vil teste. Bruk  $\blacktriangleright$  til å flytte markøren til neste tegnfelt.

 Hvis signalstyrken viser seg å være svak, kan du forsøke å justere, oppdatere eller skifte antennen. Det lønner seg å kontakte en antennespesialist for å få best resultater.

- 5 Når du har lagt inn frekvensen, bruker du  $(0K)$  til å gå ut av frekvensfeltet.
- 6 Du går tilbake til forrige meny ved å trykke tasten <4.

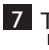

7 Trykk på menyknappen for å gå ut (DIGITAL) menyen.

Du kan endre språk, land og tidssone.

1 Når du er i digital modus, trykker du å vise oppsettmenyen. **2** Bruk ▼ for å markere **Preferences** (innstillinger), og trykk  $\blacktriangleright$ .

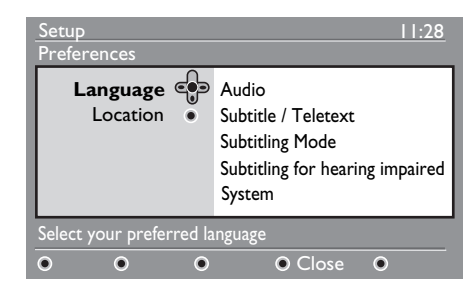

- 3 Marker **Language** (språk) eller **Location** (sted)  $(\nabla)$ , og trykk  $\blacktriangleright$ .
- 4 Bruk piltastene  $\triangle$   $\blacktriangledown$  for å markere en innstilling, og trykk  $\blacktriangleright$  for å åpne undermenyen. Gjør endringene, og trykk (0K) eller  $\blacktriangleleft$  for å avslutte.
- 5 Hvis du vil gå tilbake til den forrige menyen, trykker du piltasten <. MFNU
- 6 Trykk på menyknappen for å gå ut (DIGITAL menyen.

### **Standard språkinnstillinger**

- **Audio** (lyd): for å velge språk for radioen.
- **Subtitle/Teletext** (undertekst/teletekst): for å velge språk for undertekst/teletekst.
- **Subtitling mode** (undertekstmodus): off (av), on (på) eller auto (undertekst vises kun hvis sendingen inneholder dette).
- **Subtitles for hearing impaired** (tekstet for hørselshemmede): for å aktivere eller deaktivere teksting for hørselshemmede (hvis kanalen kringkaster dette).
- **System** : for å velge menyspråk.

### **Merk**

 Hvis du av en eller annen grunn har valgt et språk du ikke forstår, kan du få tilbake forrige språk på følgende måte:

- Trykk  $\overline{\mathbb{G}_{\text{MENU}}^{\text{GUTA}}}$  for å gå ut av menyen.
- Trykk <sup>(DIGITAL</sup>) igjen for å vise menyen.
- Trykk for å markere det **andre** valget på menyen, og deretter ▶ for å åpne valget.
- Trykk  $\blacktriangleright$  igjen og bruk  $\nabla$  til å gå ned til det **femte** valget på menyen.
- Trykk  $\blacktriangleright$  for å åpne valget.
- Bruk  $\blacktriangle$   $\blacktriangledown$  til å velge riktig språk.
- Trykk  $(0K)$  for å bekrefte valget.
- Trykk @GITA) for å gå ut av menyen.

### **Innstillinger for sted**

• **Country** (land): for å velge landet du er i.

### **Obs**

 Hvis du velger feil land, vil ikke kanalnummereringen samsvare med standarden for ditt land, og det kan føre til at noen kanaler ikke mottas eller at du ikke mottar noe i det hele tatt. Vær oppmerksom på at språk kan velges uavhengig av land.

• **Time zone** (tidssone): for å velge tidssonen du er i.

# 13 Tilgangsbegrensning

Du kan begrense tilgangen til de digitale kanalene.

- 1 Når du er i digital modus, trykker du<br>MENU å vise oppsettmenyen.
- <sup>2</sup> Bruk ▼ for å markere **Access restriction** (tilgangsbegrensning), og trykk Æ.

<sup>3</sup> Trykk ► for å åpne Set pin code  **protection** (angi kodebeskyttelse).

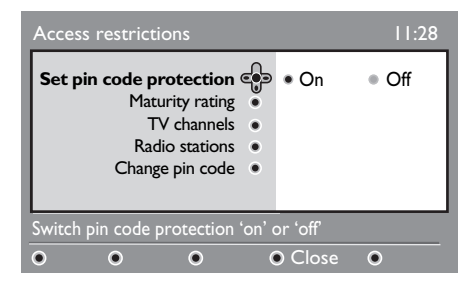

<sup>4</sup> Bruk ← ► for å velge **On** (på), og trykk for å avslutte. Deretter kan du justere andre innstillinger.

### **Advarsel**

 Når du bruker tilgangsbegrensning, må du oppgi kode når du stiller inn et programopptak.

5 Hvis du vil gå tilbake til den forrige menyen, trykker du <.

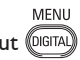

- 6 Trykk på menyknappen for å gå ut menyen.
- **Maturity rating** (aldersbegrensning): velg aldersbegrensningen for blokkering av programmet. Dette fungerer kun når kanalen sender data for aldersbegrensning sammen med programmet.
- **TV channels** (fjernsynskanaler): velg kanalen du vil blokkere, og trykk  $\overline{\text{OK}}$
- **Radio station**: velg radiostasjonen du vil blokkere, og trykk  $(0K)$  .
- **Change pin code** (endre kode): trykk Æ for å åpne valget. Følg anvisningene på skjermen for å endre koden. Standardkoden er 1234. Hvis du endrer til din egen kode, men glemmer den, kan du få tilbake standardkoden (1234) ved å legge inn universalkoden 0711.

#### **Merk**

 Fjernsynet er utstyrt med en såkalt CI åpning (Common Interface) (se side 26). Når du abonnerer på betalingsfjernsyn, kan du få en CI-modul. CI-modulen følger ikke med fjernsynsapparatet.

 Tilgangsbegrensningsmenyen viser begrensningen for CI når en CI-modul er installert. CI-modulen styrer meldingene på skjermen. Hvis den viser merkelig oppførsel eller feil, må du kontakte leverandøren av CI-tjenesten.

# 14 Lage favorittliste

Du kan lage en favorittliste med fjernsynskanalene og radiostasjonene du liker. Hvert familiemedlem kan ha sin egen liste.

1 Når du er i digital modus, trykker du å vise oppsettmenyen.

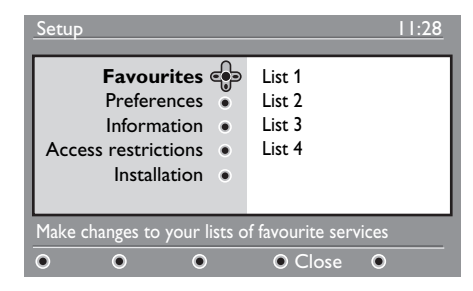

2 Trykk  $\blacktriangleright$  for å åpne favorittlistemenyen. Du kan lage fire ulike favorittlister.

- 3 Bruk ▲ ▼ til å markere din **Favorittliste** : **List 1**, **List 2**, **List 3** eller List 4. Trykk deretter ►.
- **4** Bruk  $\blacktriangle$   $\blacktriangledown$  for å markere en innstilling, og trykk ► for å åpne undermenyen.
- **Name** (navn): bruk  $\blacktriangleleft \blacktriangleright$  for å bevege deg rundt i navnefeltet (16 tegn) og P + / – for å plukke ut tegnene. Bruk (PP for å redigere et tegn. Når du har lagt inn navnet, trykker du  $(0K)$  for å avslutte.
- **Select TV channels** (velg fjernsynskanaler) : bruk  $\blacktriangle \blacktriangledown$  til å velge favorittkanalene, og  $(0K)$  til å bekrefte valget. Trykk  $\triangleleft$  å gå ut av menyen.
- **Select radio stations** (velg radiostasjoner) : bruk ▲ vtil å velge favorittstasjonene, og  $(\alpha k)$  til å bekrefte valget. Trykk  $\triangleleft$  å gå ut av menyen.
- **Add all services** (legg til alle tjenester) : trykk (OK) hvis du vil legge alle kanaler og stasjoner på favorittlisten.
- **Remove all services** (fjern alle tjenester) : trykk  $(0K)$  hvis du vil fjerne alle kanaler og stasjoner fra favorittlisten.
- 5 Hvis du vil gå tilbake til den forrige menyen, trykker du <.
- 6 Trykk på menyknappen for å gå ut menyen. Favorittlisten kan velges fra alternativmenyen (options) (se neste side).

# 15 Informasjon

Norsk

Du kan vise informasjon om

programvareversjonen og installasjon av ny programvare.

1 Når du er i digital modus, trykker du å vise oppsettmenyen.

2 Bruk  $\blacktriangledown$  for å markere information, og trykk  $\blacktriangleright$  to ganger.

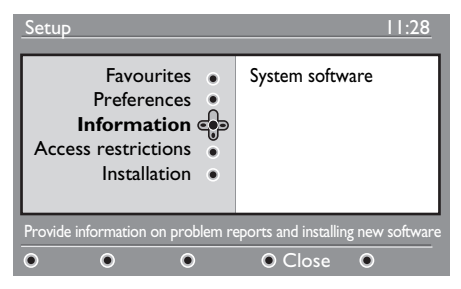

Programvareversjonen vises.

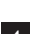

3 Trykk  $\blacktriangleright$  for å åpne valget.

<sup>4</sup> Trykk **← ▶** for å velge **Yes** eller **No**. Du kan aktivere menyen slik at den automatisk godtar programvareoppdateringer for fjernsynet ved nedlasting. Vanligvis oppdager apparatet om en oppdatering er tilgjengelig når skjermen er avslått (standby). Når skjermen slås på, vises en melding om at ny programvare er tilgjengelig. Da kan du trykke (0K) for å laste ned programvaren.

 Det vises en meny for nedlastingen og en beskrivelse av programvaren samt dato og klokkeslett for nedlastingen. På denne måten kan enkelte menyer eller funksjoner oppdateres, men fjernsynet vil likevel fungere på den samme grunnleggende måten. Nedlastingen begynner på det angitte tidspunktet.

### **Merk**

Skjermen må slås av (standby) for at nedlastingen skal kunne skje.

#### **Nedlasting av ny programvare**

Når ny programvare er tilgjengelig, anbefales det at du godtar og laster den ned.

• Ny programvare varsles med en melding når du slår på skjermen. Menyen viser dato og varighet for nedlastingen. Trykk  $(0K)$  for å gå videre.

 **Viktig** : La skjermen være avslått (standby) under oppgraderingen. Ikke dra ut strømkontakten.

• Hvis det oppstår et problem under nedlastingen, får du beskjed om når neste nedlasting er planlagt.

 Trykk for å gå videre og bruke fjernsynet på vanlig måte.

- Hvis nedlastingen er vellykket, vises en melding om dette. Trykk (0K) for å gå videre. Du kan også hente ny programvare og oppgraderingsanvisninger på nettstedet: www.philips.com.
- 5 Hvis du vil gå tilbake til den forrige menyen, trykker du <.
- 6 Trykk på menyknappen for å gå ut (DIGITAL) menyen.

# 16 Bruke alternativmenyen

Fra (alternativer) får du tilgang til følgende: favorittliste, språkvalg og enkelte andre valg.

1 Når du er i digital modus, trykker du den hvite tasten for å vise alternativmenyen.

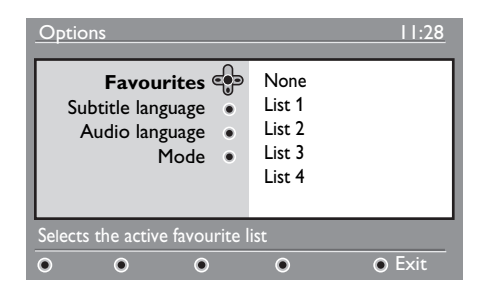

- 2 Bruk  $\blacktriangle \blacktriangledown$  for å markere en innstilling, og trykk  $\blacktriangleright$  for å åpne undermenyen.
- **Favoritter** : bruk  $\blacktriangle$  **v** til å velge favorittlisten, og  $(0K)$  til å bekrefte valget.

### **Merk**

 Valget None (ingen) deaktiverer favorittlisten. Hvordan du lager din egen favorittliste, er forklart på side 21.

• **Subtitle language** (undertekstspråk): bruk  $\blacktriangle \blacktriangledown$  til å endre språket midlertidig, og (0K) til å bekrefte valget.

- **Audio language** (lydspråk) : for å endre språk midlertidig for radioen. Hvis du vil endre språket for lyden og underteksten permanent, bruker du innstillingsmenyen (preferences) (se side 19).
- **Mode** (modus): du kan velge å ha bare radiostasjoner, fjernsynskanaler eller tjenester uten lyd eller bilde.
- **Werk** (kun for Storbritannia) Fjernsynslisten inneholder både radiostasjoner og fjernsynskanaler.
- **Banner duration** (informasjonsmenyens varighet): for å velge hvor lenge informasjonsmenyen skal vises.
- **3** Trykk på den hvite alternativtasten for å gå ut av menyen.

# 17 Programoversikt

 $\frac{8}{6}$  Fjernsynet har en elektronisk programoversikt over alle de digitale programmene, omtrent som programoversiktene i avisen. Du kan navigere gjennom listen over digitale programmer og se detaljerte opplysninger om programmene. Du kan også programmere fjernsynet til å ta opp en digital kanal.

1 Når du er i digital modus, trykker du (m) for å vise programoversikten.

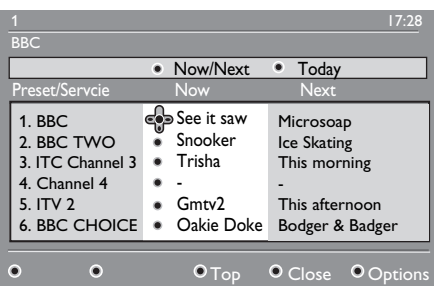

Det vises en liste over alle de digitale programmene på den valgte favorittlisten.

- <sup>2</sup> Bruk ▼ for å åpne Preset/service (forhåndsinnstilling/tjeneste), eller trykk ▶ for å hente dagens oversikt (Today).
- **3** Bruk  $\triangleleft \triangleright$  til å velge et program.
- 4 Programoversiktens funksjoner vises nederst i skjermen. Bruk fargetastene (rød, grønn, gul, blå eller hvit) til å aktivere valgene.
- **Top** (øverst) (gul tast): for å gå rett til toppen av listen.
- **Close** (lukk) (blå tast): for å avslutte programoversikten.
- **Options** (alternativer) (hvit tast): med denne menyen kan du velge favorittlisten, moduser eller temaer. Temaer er interesseområder. Du kan for eksempel bestemme at du bare vil vise følgende: dramaer, nyheter, filmer ...
- $\overline{5}$  Trykk  $\overline{G}$  hvis du vil vise mer informasjon om det valgte programmet (hvis tilgjengelig).

6 Trykk  $\textcircled{f}$  for å gå ut av menyen.

# 18 Digital teletekst (MHEG)

#### **Kun tilgjengelig i Storbritannia**

Digitale teleteksttjenester er ganske forskjellig fra analog teletekst. Når du bytter til en digital teleteksttjeneste, vises bilder og tekst som er satt opp og kontrollert slik kringkasteren ønsker det. Enkelte digitalkanaler, som du velger på samme måte som andre kanaler, tilbyr spesielle teleteksttjenester. Noen digitalkanaler tilbyr også opplysninger om programmet som kringkastes (en melding eller en beskjed kan vises på skjermen).

Under visse omstendigheter kan digital tekst eller interaktive tjenester ha prioritet over undertekst. Dette kan føre til at underteksten ikke vises igjen når du går ut av digitalteksten eller de interaktive tjenestene på en kanal som sender undertekst. I slike tilfeller kan underteksten fås fram ved å trykke alternativtasten på fjernkontrollen flere ganger, eller ved å bytte kanal.

- 1 For å bruke digital teletekst, følger du anvisningene på skjermen.
- 2 Avhengig av tjenesten kan du bli bedt om å bruke  $\blacktriangle \blacktriangleright \blacktriangle \blacktriangleright$  (markørtastene),  $\Box$   $\Box$   $\Box$  (fargetastene), (s) (teletekst på/av) og av og til  $talltastene$  (  $\bigcirc$  /  $\bigcirc$  ).
- **Merk**

 Hvis det ikke er noen fargelenker tilgjengelig i den digitale teleteksten slik at du kan avslutte teletekstmodusen, kan du bruke avbryttasten (CANCEL) i stedet.

3 Når du er ferdig med å se på teleteksten, velger du en annen kanal med P +/ eller følger anvisningene på skjermen for å gå tilbake til bildet.

Når du bytter til en digital kanal med lenker til en teleteksttjeneste, lastes programvare ned i bakgrunnen slik at teletekstfunksjonen kan brukes. Du må vente litt før du trykker  $(\text{a})$  for å la nedlastingen av programvaren bli ferdig. Hvis du trykker (**ie)** før nedlastingen er ferdig, vil det gå en liten stund før teletekstskjermen vises.

Når du navigerer i digital teletekst, må du vente et øyeblikk mens siden lastes ned. En melding vises ofte på siden for å gi deg beskjed om forløpet.

#### **Analog teletekst i digital modus**

### **Merk Tilgjengelig i alle land**

- Hvis du ser ikonet  $\boxed{TX}$  på en digital kanal uten digitale teleteksttjenester, betyr det at analog teletekst er tilgjengelig i digital modus.
- Trykk  $\circled{=}$  for å gå til analog teletekst.

#### **Merk**

Hvis **UK** velges som land under installasjonen, trykker og holder du ( $\textcircled{\tiny\textsf{F}}$ i omkring tre sekunder.

• Hvordan du bruker de analoge teletekstfunksjonene, er forklart på side 38 og 39.

# 19 Bruke modul for betinget tilgang (CAM)

(CAM) gir tilgang til funksjoner som finnes på denne modulen. Modulen kan settes i CIåpningen (Common Interface) på baksiden (vender ned) av fjernsynsapparatet.

### **Merk**

CI-modulen følger ikke med fjernsynsapparatet. Når du abonnerer på betalingsfjernsyn, kan du få en CI-modul.

### **VIKTIG**

Slå av fjernsynsapparatet før du setter inn eller tar ut modulen.

### **Sette inn CAM**

1 Slå av fjernsynet.

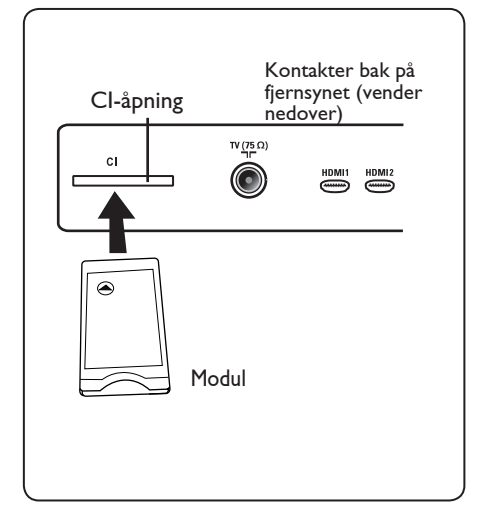

- 2 Noen moduler kommer med et visningskort. Når du bruker en slik modul, må du først sette visningskortet i modulen. Pass på at pilen på kortet vender mot pilen på modulen før du setter modulen i modulåpningen.
- 

3 Sett modulen i CI-åpningen på fjernsynsapparatet.

4 Slå på fjernsynet.

**5** Trykk  $\left(\frac{1}{2}\right)$  for å vise oppsettmenyen.

- **6** Bruk ▼ for å markere Access  **restriction** (tilgangsbegrensning), og trykk  $\blacktriangleright$ .
- **7** Trykk ► for å åpne **Conditional Access Module**.
- 8 Trykk  $(0K)$  som anvist på skjermen for å få tilgang til funksjonene i CAM.

### **VIKTIG**

Hvis du ikke setter inn modulen, eller setter den inn feil, vises ikke CAM-menyen. (Hvis du har satt inn modulen, må du kontrollere at den er satt helt inn på riktig måte som anvist i trinn 2 ovenfor.)

Funksjonene som nå vises på skjermen avhenger av innholdet i CAM i ditt land. Du finner mer informasjon om dette i bruksanvisningen for modulen eller ved å kontakte leverandøren.

Norsk

# 20 Automatisk innstilling av analoge kanaler

Denne menyen søker automatisk etter alle analoge kanaler som er tilgjengelig i ditt område.

Pass på at fjernsynet er i analog modus før du starter søket etter analoge kanaler. Hvis det er i digital modus, trykker du  $(A/D)$ -tasten (analog/digital) for å bytte til analog modus.

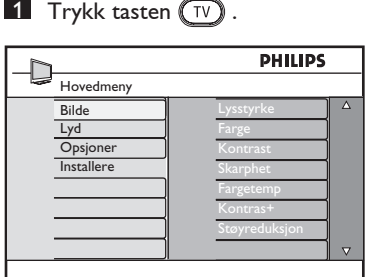

MENU

2 Bruk piltastene  $\triangle$  /  $\blacktriangledown$  til å velge installering (**Install**) og  $\triangleright$  / ( $\circ$ ) for å åpne installasjonsmenyen.

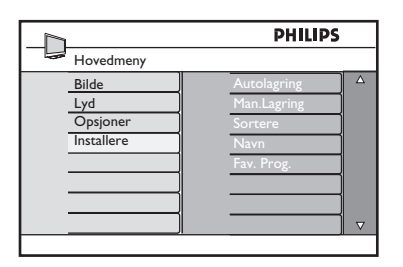

3 Bruk piltasten ▼ til å velge automatisk lagring (**Auto Store**) og ► / (ok) for å starte den automatiske søkingen etter kanaler. Alle tilgjengelige fjernsynskanaler lagres. Dette tar noen minutter. Skjermen viser søkets forløp og hvor mange kanaler som er funnet.

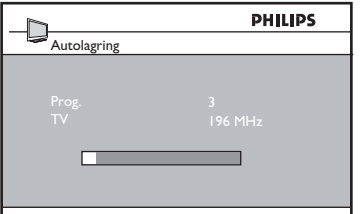

#### **VIKTIG**

Hvis du vil avbryte søket før det er ferdig, trykker du tasten  $\widehat{f_{\text{TV}}}$ . Hvis du avbryter, lagres ikke alle kanalene. For å lagre alle kanaler må den automatiske søkingen og lagringen kjøres på nytt til den er ferdig.

### **Merk**

#### **ATS-funksjon (automatic tuning system)**

Hvis kringkasteren eller kabelnettverket sender sorteringssignal, blir kanalene riktig nummerert. Da er innstillingen ferdig. Hvis ikke kan du bruke sorteringsmenyen (**Sort**) til å nummerere kanalene som du ønsker.

#### **ACI- funksjon (automatic channel installation)**

Hvis kabelsystemet eller fjernsynskanalen kringkaster ACI, vises en programliste. Uten ACI nummereres kanalene i samsvar med språket og landet du har valgt. Du kan bruke sorteringsmenyen (Sort) til å nummerere dem som du selv ønsker.

#### **Merk**

Du kan ikke endre språk eller land (**Language**) og (**Country**) i analog modus. Hvis du vil endre disse, må du først bytte til digital modus (se **Innstillinger** på side 19).

# 21 Manuell lagring

Denne menyen brukes dersom du vil lagre ett program om gangen.

- MENU 1 Trykk  $(\overline{IV})$
- 2 Trykk  $\blacktriangle$   $\blacktriangledown$  gjentatte ganger for å velge **Installere** og ▶ / (OK) for å åpne menyen **Installere**.

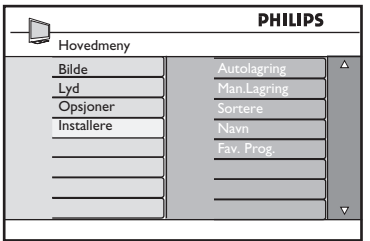

**3** Trykk  $\blacktriangledown$  for å velge **Manuell lagring** og ► / (0K) for å åpne menyen **Manuell lagring**.

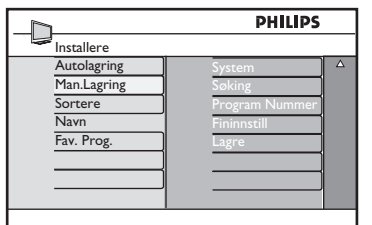

**4** Trykk  $\blacktriangle$   $\blacktriangledown$  for å velge elementene i menyen **Manuell lagring** for å justere eller aktivere.

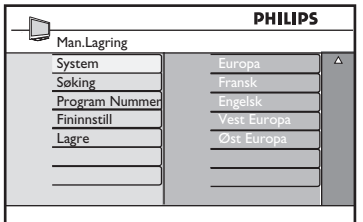

### 5 **System:**

Trykk  $\blacktriangle$   $\blacktriangledown$  for å velge **Europa** (automatisk registrering), **Fransk** (LL-standard),  **Engelsk** (I-standard),  **Vest-Europa** (BG-standard) eller **Øst-Europa** (DK-standard).

Trykk  $\blacktriangleright$  / (0K) for å bekrefte det valgte systemet.

### 6 **Søking**:

Trykk ▶ . Søket starter. Når et program er funnet, stopper skanningen og navnet vises (hvis det er tilgjengelig). Gå videre til neste trinn. Hvis du kjenner frekvensen for ønsket program, kan du angi dette direkte ved hjelp av tastene  $(0)$  til  $(9)$ .

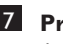

#### 7 **Program Nummer**:

 Angi ønsket nummer ved hjelp av tastene (0) til (9) eller  $\triangle \blacktriangledown$ .

### 8 **Fininnstill**:

 Hvis mottaket ikke er tilfredsstillende, kan du justere ved hjelp av tastene  $\blacktriangle$  $\blacktriangledown$ .

### 9 **Lagre**:

 Hvis du vil lagre endringene, trykker du  $\blacktriangleright$  / ( $_{0}$ K). Programmet er nå lagret.

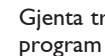

10 Gjenta trinn 6 til 9 for hvert program som skal lagres.

11 Hvis du vil gå tilbake til forrige meny, trykker du <.

**12** Hvis du vil avslutte menyen, trykker du  $(\forall x)$ 

# 22 Programsortering

Med funksjonen Sort (Sortere) kan du endre programnummer for en bestemt stasjon.

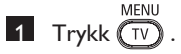

2 Trykk  $\blacktriangle$  /  $\blacktriangledown$  gjentatte ganger for å velge **Installere** og  $\blacktriangleright$  / ( $\circ$ ) for å åpne menyen **Installere**.

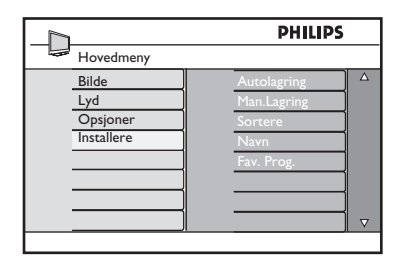

**3** Trykk ▼ for å velge Sortere, og  $\blacktriangleright$  / ( $\alpha$ ) for å aktivere sorteringsmodus.

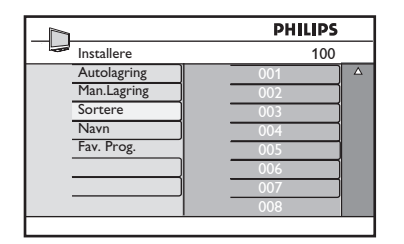

4 Velg programnummeret du vil flytte ved å bruke  $\blacktriangle \blacktriangledown$  og  $\blacktriangleright$  for å aktivere sorteringsmodus (pilmarkøren peker nå til venstre).

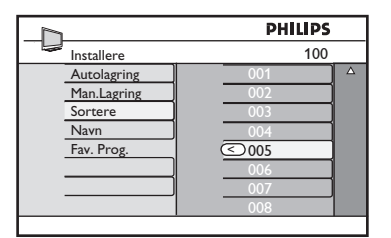

- 
- **5** Trykk  $\blacktriangle$   $\blacktriangledown$  for å velge det nye programnummeret, og bekreft med < (pilen peker til høyre og sorteringen er fullført).

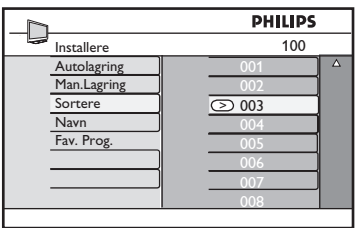

- 6 Gjenta trinn 4 og 5 for hvert programnummer du vil gi et nytt nummer.
- 7 Hvis du vil gå tilbake til forrige meny, trykker du <- tasten.
- 8 Hvis du vil avslutte menyen, trykker du  $(\overline{IV})$

# 23 Gi navn til kanaler

Norsk

**MENU** 1 Trykk  $\left(\overline{IV}\right)$ 

til TV-kanalen.

2 Trykk  $\blacktriangle$  /  $\blacktriangledown$  gjentatte ganger for å velge **Installere** og  $\triangleright$  / ( $0K$ ) for å åpne menyen **Installere**.

Hvis du ønsker det, kan du tilordne et navn

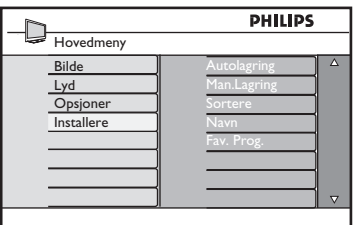

 $3$  Trykk  $\blacktriangledown$  gjentatte ganger for å velge **Navn** og  $\blacktriangleright$  / ( $\circ$ ) for å aktivere modusen **Navn**.

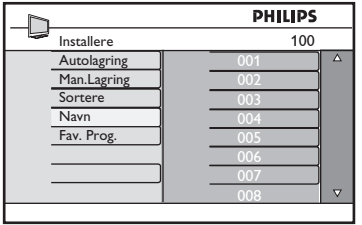

- **4** Trykk  $\blacktriangle$   $\blacktriangledown$  for å velge kanalen du vil navngi.
- $\overline{5}$  Trykk  $\blacktriangleright$  for å gå til det første visningsområdet for navn.
- 6 Trykk  $\blacktriangle$   $\blacktriangledown$  for å velge ønskede tegn (maksimalt fem tegn) og trykk  $\blacktriangleleft \blacktriangleright$  for å flytte rundt i visningsområdet for navn.

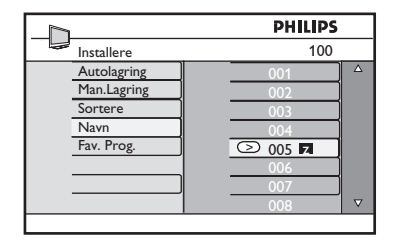

- **7** Trykk  $\triangleright$  / ( $\circ$ k) til navnet vises i hjørnet øverst til venstre på TV-skjermen. Navnet er nå lagret.
- 8 Hvis du vil gå tilbake til forrige meny, trykker du **4-tasten**.
- 9 Hvis du vil avslutte menyen, trykker du  $(\overline{IV})$ .

# 24 Velge favorittprogrammer

Med denne funksjonen kan du hoppe over programmer som du ikke pleier å se på, og kun beholde favorittprogrammene dine.

 $\bigoplus$  **Merk:** Når du har hoppet over et program, har du ikke tilgang til det ved hjelp av tasten  $P - / +$ . Du har kun tilgang til slike programmer via talltastene  $(0 - 9)$ .

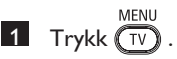

2 Trykk  $\blacktriangle$  /  $\blacktriangledown$  gjentatte ganger for å velge **Installere** og  $\blacktriangleright$  / ( $\circ$ ) for å åpne menyen **Installere**.

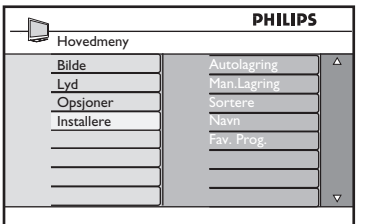

- **3** Trykk ▼ for å velge **Fav. Prog.** og ▶ / for å åpne listen **Fav. Prog**.
- **4** Trykk  $\triangle$  /  $\blacktriangledown$  gjentatte ganger for å velge programmet du vil hoppe over.

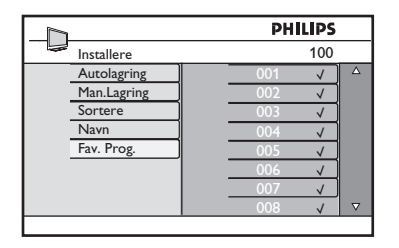

**5** Trykk  $\triangleright$  / ( $\circ$ ) for å hoppe over programmet. Tegnet √ på høyre side av menyen forsvinner. Dette angir at du har hoppet over programmet.

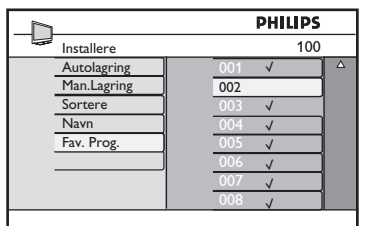

- 6 Hvis du vil gå tilbake til forrige meny, trykker du <- tasten.
- **7** Hvis du vil avslutte menyen, trykker du  $\left(\overline{\text{TV}}\right)$

### **Tips**

- Hvis du ønsker å legge til programmene du hoppet over i favorittlisten igjen, gjentar du trinn  $\boxed{1}$  til  $\boxed{3}$ .
- Trykk  $\blacktriangle$  /  $\blacktriangledown$  gjentatte ganger for å velge det programmet du vil legge til igjen i listen over favorittprogrammer.
- Trykk  $\blacktriangleright$  / ( $\alpha$ ) for å inkludere et program igjen. Tegnet V vises og angir at programmet nå er gjenopprettet.

# 25 Opsjoner

### **25.1 Timer (Tidsur)**

Med funksjonen Timer (Tidsur) kan du angi at TV-en skal bytte til en annen kanal enn den du ser på på et bestemt tidspunkt. Du kan også bruke den som en alarm, slik at TV-en slås på, på et bestemt tidspunkt, fra standby-modus. Tidsurfunksjonen fungerer bare hvis apparatet ikke er slått av. Når apparatet er slått av, deaktiveres tidsuret.

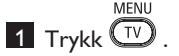

2 Trykk  $\blacktriangle \blacktriangledown$  flere ganger for å velge **Opsjoner**, og trykk  $\blacktriangleright$ / ( $\binom{0K}{0K}$  for å åpne menyen **Opsjoner**.

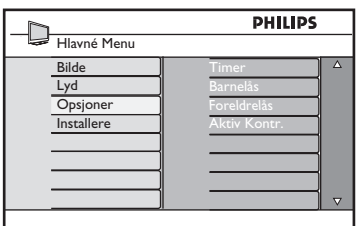

- 3 Trykk  $\blacktriangleright$  / (ok) for å åpne menyen **Timer (Tidsur)**.
- **4** Trykk **A** ▼ for å velge et **Timer**element **(Tidsur)**.

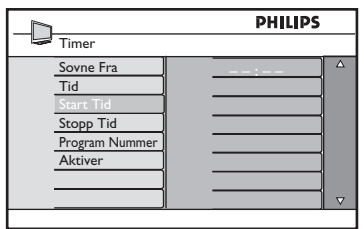

5 Hvis du vil gjøre endringer i tidsur innstillingene, bruker du tastene  $\blacktriangleleft$ ,  $\blacktriangleright$ , **A**, ▼ eller **talltastene 0-9**.

**Sovne Fra**: Velg et tidspunkt TV-apparatet skal gå over i standby-modus. Velg alternativet **Av** for å deaktivere funksjonen.

### **Merk**

Det vises en nedtelling på skjermen det siste minuttet før modusen Sovne Fra aktiveres. Trykk en hvilken som helst tast på fjernkontrollen for å avbryte modusen Sovne Fra.

**Tid**: Angi gjeldende tid.

**Start Tid**: Angi starttidspunktet.

**Stopp Tid: Angi stoppetidspunktet.** 

**Program Nummer**: Angi nummeret på kanalen du vil bruke til alarmen.

**Aktiver**: Her finner du følgende innstillinger:

- **Én gang**, for én enkelt alarm
- **Daglig**, for hver dag
- **Av**, for å avbryte
- **6** Trykk  $\bigcirc$  på fjernkontrollen for å sette TV-apparatet i standby-modus. TV-en vil slå seg på automatisk til programmert tid. Hvis du lar TV-apparatet stå på, vil det bare skifte kanal på angitt **Start Tid** og gå over i standby-modus på angitt **Stopp Tid**.

### **25.2 Foreldrelås**

Med funksjonen **Foreldrelås** kan du låse kanaler for å hindre at barna dine får se bestemte programmer.

MENU 1 Trykk  $\mathbb{U}$ 

2 Trykk  $\blacktriangle \blacktriangledown$  flere ganger for å velge **Opsjoner**, og trykk  $\blacktriangleright$ /  $(\alpha)$  for å åpne menyen **Opsjoner**.

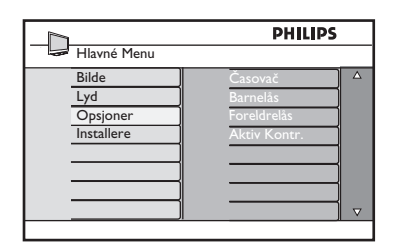

3 Trykk ▲ ▼ flere ganger til **Foreldrelås** er valgt, og trykk  $\blacktriangleright$  / (OK) forå åpne modusen **Foreldrelås**.

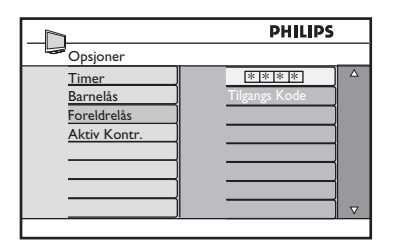

- 4 Tast inn tilgangskoden **0711** ved hjelp av **talltastene 0-9**. Meldingen **Feil** vises. Tast inn tilgangskoden **0711** på nytt.
- 5 Du vil da bli bedt om å bytte kode. Tast inn din egen firesifrede kode med **talltastene 0-9** og bekreft den nye koden. Når den nye koden er bekreftet, vises menyen **Foreldrelås**.

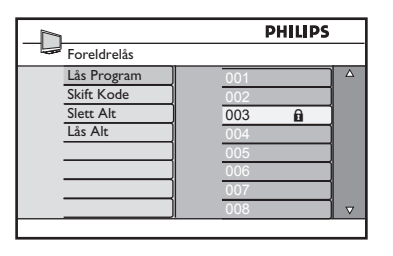

I menyen **Foreldrelås** bruker du tastene  $\blacktriangle$ ,  $\blacktriangledown$ ,  $\blacktriangleleft$ ,  $\blacktriangleright$ , **Talltastene 0-9** og  $\widehat{(\top \vee)}$  for å få tilgang til og aktivere funksjonene for Parental Lock **(Foreldrelås)**.

### **Beskrivelse av innstillingene:**

#### **Lås Program**

Lås enkeltprogrammer. Trykk  $\blacktriangleright$  for å gå til modusen **Lås Program** og ▲ ▼ for å velge programmet som skal låses eller låses opp. Trykk  $\blacktriangleleft \blacktriangleright$  for å låse eller låse opp valgt program. Et låssymbol n vises ved siden av det låste kanalnummeret. Hvis du vil avslutte modusen **Lås Program** og gå tilbake til menyen **Foreldrelås**, trykker du .

#### **Skift Kode**

Tast inn den nye firesifrede koden ved hjelp av **talltastene 0 – 9** og bekreft ved å taste inn den nye firesifrede koden en gang til.

#### **Slett Alt**

Trykk  $\blacktriangleright$  for å låse opp alle låste kanaler.

#### **Lås Alt**

Trykk  $\blacktriangleright$  for å låse alle kanaler.

#### **Merk**

Hvis du slår på TV-en og velger et låst program, må du taste inn tilgangskoden for å få tilgang til den valgte låste kanalen. Hvis du vil låse opp kanalen, går du til **Lås Program** i menyen **Foreldrelås** og trykker  $\blacktriangleleft \blacktriangleright$  (låssymbolet  $\boldsymbol{\mathsf{f}}$  forsvinner).

#### **25.3 Barnelås**

Sidekontrollene på TV-en låses når du velger **On** i menyen **Barnelås**. Du må gjemme fjernkontrollen fra barna for å fhindre dem i å se på TV.

- 1 Trykk  $\mathbb{\overline{D}}$  .
- 2 Trykk  $\blacktriangle$   $\blacktriangledown$  flere ganger for å velge **Opsjoner** og trykk  $\triangleright$  / ( $\circ$ ) for å åpne menyen **Opsjoner**.
- **3** Trykk ▼ for å velge **Barnelås**, og trykk Æ / for å åpne menyen **Barnelås**.

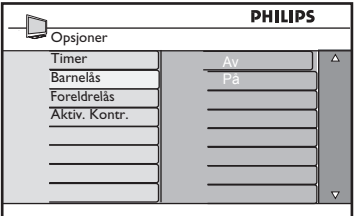

- **4** Trykk ▲ ▼ for å velge alternativet **På** for å låse og alternativet **Av** for å låse opp.
- **5** Trykk  $\triangleright$  / (<sup>OK</sup>) for å aktivere/deaktivere alternativet **På** eller **Av**.
- 6 Hvis du vil gå tilbake til forrige meny, trykker du <.
- **7** Hvis du vil avslutte menyen, trykker du  $(\overline{IV})$

#### **25.4 Aktiv kontroll**

Justerer bildeinnstillingen automatisk og kontinuerlig slik at du får best mulig bildekvalitet under alle signalforhold.

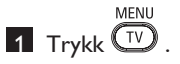

- **2** Trykk  $\triangle$   $\blacktriangledown$  flere ganger for å velge **Opsjoner** og trykk ▶/ (OK) for å åpne menyen **Opsjoner**.
- 3 Trykk  $\blacktriangle$   $\blacktriangledown$  flere ganger for å velge **Aktiv Kontr.** og trykk ▶ / (0K) for å åpne modusen **Aktiv Kontr**.

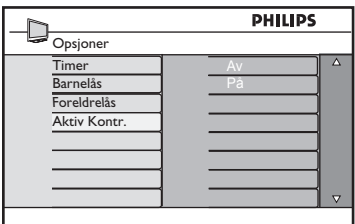

- **4** Trykk ▲ ▼ for å velge alternativet **På** eller **Av**.
- **5** Trykk  $\triangleright$  / (<sup>0K</sup>) for å aktivere/deaktivere alternativet **På** eller **Av**.
- 6 Hvis du vil gå tilbake til forrige meny, trykker du <.
- 7 Hvis du vil avslutte menyen, trykker du  $(\overline{v})$

# 26 Innstillinger for bilde og lyd

Du kan justere innstillingene for bilde og lyd fra menyene **Bilde** og **Lyd**.

MENU 1 Trykk  $\mathbb{D}$  .

- **2** Trykk ▲ ▼ for å velge **Bilde** eller Lyd.
- 3 Trykk  $\blacktriangleright$  / (ok) for å åpne menyen **Bilde** eller **Lyd**.

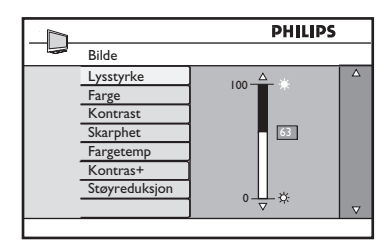

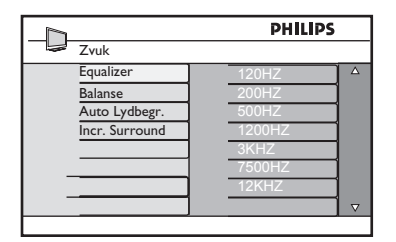

- **4** Trykk  $\blacktriangle$   $\blacktriangledown$  for å velge en innstilling for **Bilde** eller **Lyd**.
- **5** Trykk  $\triangleright$  / ( $0K$ ) for å angi innstillingen for **Bilde** eller **Lyd**.
- **6** Trykk  $\blacktriangle$   $\blacktriangledown$  for å justere innstillingen for **Bilde** eller **Lyd**.
- 7 Hvis du vil gå tilbake til forrige meny, trykker du <- tasten.
- 8 Hvis du vil avslutte menyen, trykker du **MENU**

#### **Beskrivelse av innstillingene for Bilde**

**Lysstyrke :** Endrer bildets lysstyrke.

**Kontrast**: Endrer forskjellen mellom lyse og mørke toner innenfor TV-ens kontrastområde.

**Skarphet**: Øker eller reduserer skarpheten for å forbedre detaljene i bildet.

**Fargetemp.**: Endrer farge- innstillingen: Kjølig (mer blått), Normal eller Varm (mer rødt).

**Kontrast+**: Øker kontrastområdet for TV-en. Velg alternativet **På** for å aktivere funksjonen.

**Støyreduksjon**: Forbedrer bilder med støy (små prikker på bildet) grunnet svak signaloverføring. Velg alternativet **På** for å aktivere funksjonen.

#### **Beskrivelse av innstillingene for Lyd**

**Equalizer**: Justerer lydtonen.

**Balanse**: Balanserer lyden i venstre og høyre høyttaler.

#### **Auto Lydbegr.**:

Brukes til å begrense plutselige volumøkninger, spesielt når det kommer et nytt program eller under reklameinnslag.

**Incr. Surround**: Velg mellom Incredible Surround og Stereo under stereooverføring og mellom Mono og Spatial under monooverføring.

**Farge** : Endrer fargeintensiteten.

# 27 Smart bilde og Smart lyd

#### Funksjonen **Smart Picture (Smart bilde)** gir deg valget mellom fem bildeinnstillinger: **Rik, Naturlig, Soft, Multimédia** og **Manuell**.

Trykk  $\textcircled{\textcircled{\small{}}}\Pi$  flere ganger for å bla gjennom innstillingene for å velge ønsket modus.

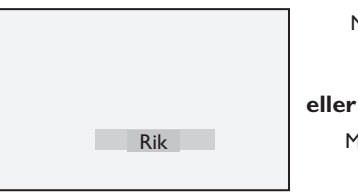

Naturlig L Soft Multimédia

Manuell

 **Merk** : Innstillingen **Manuell** er innstillingen du konfigurerer ved hjelp av menyen Bilde i hovedmenyen. Dette er den eneste innstillingen i Smart Picture (Smart bilde) som kan endres. Alle andre innstillinger er forhåndsinnstilte fra fabrikken for å gjøre det enklere for deg.

Funksjonen **Smart Sound (Smart lyd)** gir deg valget mellom fire lydinnstillinger: **Film, Musikk, Tale** og **Manuell**.

**SMAR** 

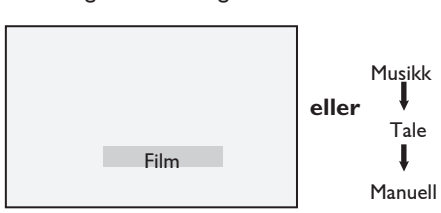

Trykk  $(\ \)$  flere ganger for å bla gjennom innstillingene for å velge ønsket modus.

#### **Merk** : Innstillingen **Manuell** er innstillingen du konfigurerer ved hjelp av menyen Lyd i hovedmenyen. Dette er den eneste innstillingen i Smart Sound (Smart lyd) som kan endres. Alle andre innstillinger er forhåndsinnstilte fra fabrikken for å gjøre det enklere for deg.

### **Definisjon av bildeinnstillinger**

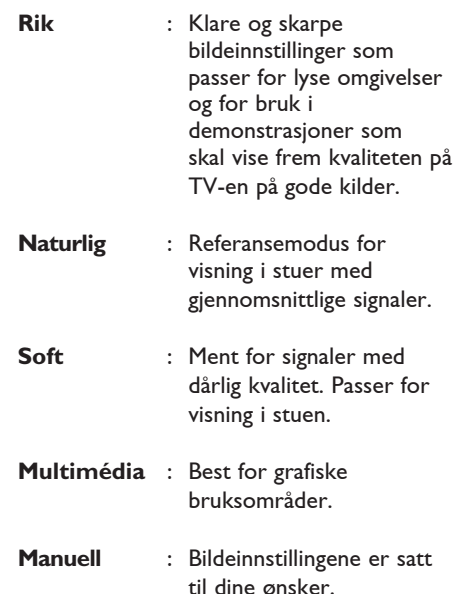

#### **Definisjon av lydinnstillinger**

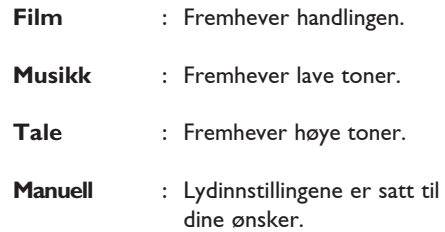

# 28 Tommers bildeformat

#### **Bildeformater for 4:3-skjermer**

Trykk på (FR) -tasten for å bla gjennom de ulike formatene.

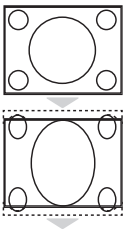

### **4:3**

Dette formatet anbefales for å vise 4:3-bilder over hele skjermen.

**Expand 4:3** Når dette formatet er valgt, utvides bildet loddrett, slik at de vannrette

### **Compress 16:9**

svarte feltene blir redusert.

 Dette formatet anbefales for å komprimere fullskjermbilder til letterbox format. Når dette formatet er valgt, vises svarte vannrette felt øverst og nederst på skjermen.

### **Picture formats for widescreens**

Trykk på (F) -tasten for å bla gjennom de ulike formatene.

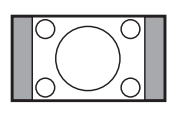

#### **4:3**

 Bildet reproduseres i 4:3-format og en svart søyle vises på hver side av bildet.

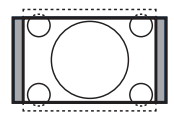

#### **Movie Expand 14:9**

 Bildet forstørres til 14:9-format. En tynn svart søyle vises på begge sider av bildet. Litt av bildet er klippet bort øverst og nederst.

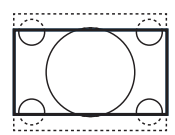

#### **Movie Expand 16:9**

Bildet forstørres til 16:9-format. Denne modusen anbefales når du viser bilder som har svarte felt øverst og nederst (letterbox-format). I denne modusen er store deler av bildet øverst og nederst, klippet bort.

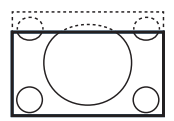

#### **Zoom Undertekst**

Denne modusen brukes til å vise 4:3-bilder på hele skjermoverflaten slik at underteksten er synlig. En del av bildet er klippet bort øverst.

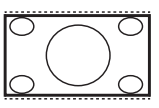

#### **Superbred**

Denne modusen brukes til å vise 4:3-bilder på hele skjermoverflaten ved å forstørre sidene på bildet.

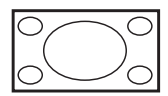

#### **Widescreen**

 Bildet vises i de originale proporsjonene for bilder som overføres i 16:9 format.

 **Merk :** Hvis du viser et bilde i 4:3-format i denne modusen, vil det bli strukket i vannrett retning.

# 29 Tekst-TV

Tekst-TV er et informasjonssystem som sendes gjennom enkelte kanaler, og som kan leses som en avis. Her tilbys også teksting for dem som har problemer med hørselen eller som ikke kjenner språket sendingen foregår på (kabelnettverk, satellittkanaler osv).

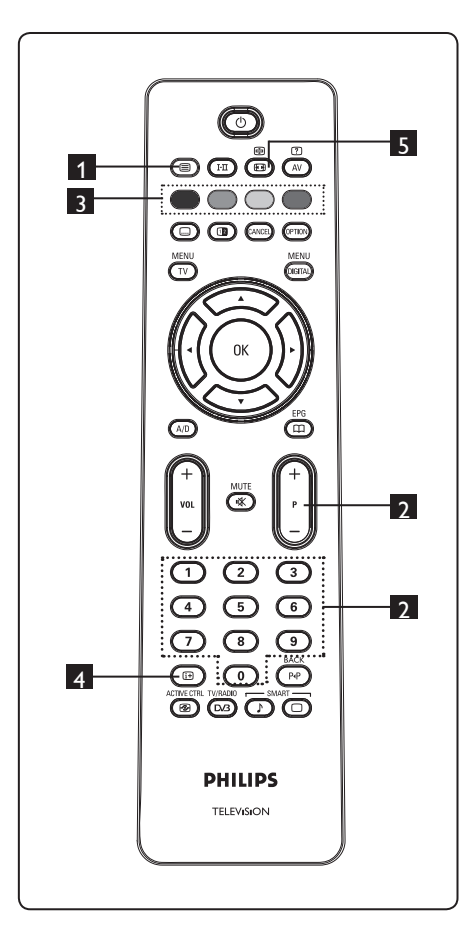

### **1** Tekst-TV på/av  $\circled{\textcircled{\small{}}\ }$

Trykk denne tasten for å slå på tekst-TVvisningen. En innholdsside vises med en liste over elementer du kan få tilgang til. Hvert element har et tilsvarende tresifret side- tall. Hvis den valgte kanalen ikke tilbyr tekst-TV, vil 100 vises og skjermen forblir uten innhold. Du avslutter tekst-TV ved å trykke  $\circled{\textcircled{\small{}}\ }$  en gang til.

### 2 **Velge en side**

Angi ønsket sidetall ved hjelp av tastene **0** til **9** eller **P –/+** . Eksempel: for side 120 taster du **120**. Tallet vises øverst i venstre hjørne på skjermen. Når siden er funnet, stopper telleren å søke og siden vises. Gjenta denne prosedyren for å vise en annen side. Hvis telleren fortsetter å søke, betyr dette at siden ikke overføres. Hvis dette skjer, velger du et annet sidetall.

#### 3 **Direkte tilgang** til **elementene**   $\bigcap_{\alpha\in\mathbb{N}}\mathbb{C}^{\alpha}$

Fargeområder vises nederst på skjermen. De fire fargetastene brukes til å få tilgang til elementene eller tilsvarende sider. Fargeområdene blinker når elementet eller siden ikke er tilgjengelig ennå.

### 4 **Innhold**

Denne tasten bringer deg tilbake til innholdsfortegnelsen (vanligvis side 100 eller hitliste-meny).

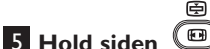

Enkelte sider inneholder undersider som. vises automatisk i rekkefølge. Med denne tasten kan du stoppe eller fortsette blaingen. Indikasjonen *bises* øverst til venstre. Bruk  $\blacktriangleleft \blacktriangleright$  til å velge forrige eller neste underside.

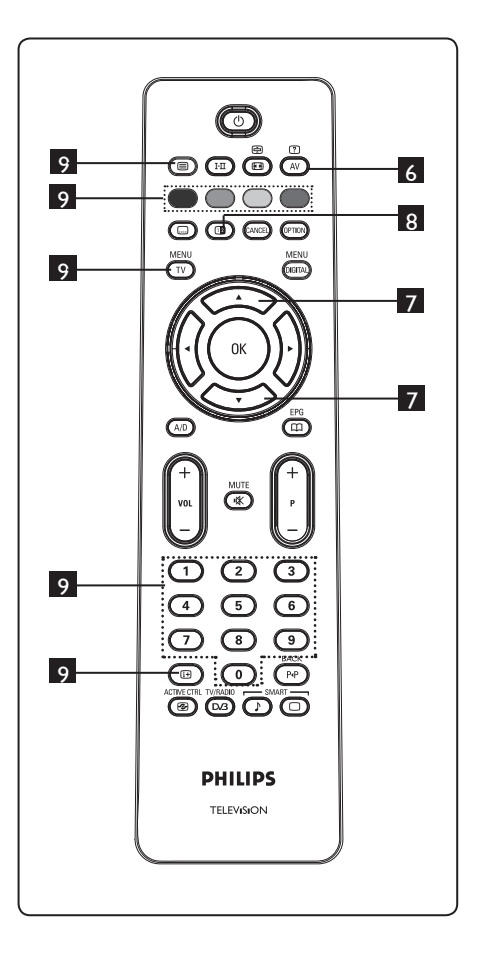

# 6 **Skjult informasjon**

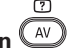

Denne tasten kan brukes til å vise eller skjule skjult informasjon, for eksempel løsninger på spill eller gåter.

# 7 **Forstørre en side**

Du kan vise den øverste eller nederste delen av siden. Hvis du trykker én gang til, går siden tilbake til normal størrelse.

# 8 **Bilde/tekst-TV**

- Trykk  $\mathbf{\circledcirc}$ .
- Trykk  $\bullet$  for å vise tekst-TV på høyre side og TV-bildet på venstre side av skjermen.
- Trykk  $\circled{2}$  for å gå tilbake til full tekst-TV-modus.
- Trykk  $\circled{=}$  for å gå tilbake til fullt bilde.

### 9 **Favorittsider**

 $\bigoplus$  **Merk:** Bare tilgjengelig ved analog sending.

I stedet for standardfargeområdene som vises nederst på skjermen, kan du lagre fire favorittsider på de første 40 kanalene, som deretter kan åpnes ved hjelp av de fargede tastene (rød, grønn, gul og blå). Disse favorittsidene vil da være standardsidene hver gang du velger tekst-TV.

 Hvis du vil lagre favorittsidene, gjør du følgende:

MENU

- Trykk  $(\overline{IV})$  for å bytte til favorittsidemodus.
- Bruk  $\bigcirc$ / $\bigcirc$  for å angi tekst-TVsiden du vil lagre som en favorittside.
- Trykk og hold fargetasten for valget ditt i omkring fem sekunder. Siden er nå lagret.
- Gjenta trinn 2 til 3 med de andre fargetastene.
- Hvis du vil avslutte favorittsidemodus, trykker du  $(\overline{iv})$ . Hvis du vil avslutte tekst-TV-modus, trykker du (e) -tasten.

### **Merk**

Hvis du vil fjerne alle favorittsidene, trykker og holder du  $\textcircled{\tiny{H}}$  i omkring fem sekunder.

# 30 Bruke TV-en som en PC- skjerm

TV-en kan brukes som en dataskjerm.  $\bigoplus$  **Merk :** PC-tilkobling er bare tilgjengelig via en **HDMI**-kontakt. **VGA**-tilkobling støttes ikke.

### **30.1 Koble til PC-utstyret**

#### **Viktig**

Hvis du vil at TV-en skal fungere som en PC-skjerm, må du utføre følgende trinn.

- 1 Koble DVI-utgangen på datamaskinen til **HDMI 1** eller **HDMI 2** - kontakten på TV-en. Bruk en HDMI- til DVI-kabel hvis DVI-utgangen skal kobles til.
- 2 Koble lydkabelen til PC-ens lydkontakt og til lydkontaktene L/R (**EXT3**) på TV-en.
- **3** Trykk  $(\overline{AV})$  for å vise listen over kilder, og bruk  $\blacktriangle$   $\blacktriangledown$  -tasten for å velge  **HDMI 1** eller **HDMI 2.**

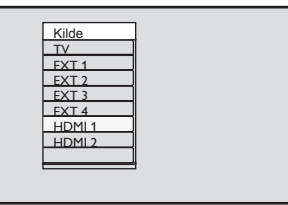

**4** Trykk  $\triangleright$  / ( $\circ$ ) for å skifte til valgt kilde.

**30.2 Kontrollere TV-innstillingene mens PC-en er tilkoblet**  MFNU

**1** Trykk  $\left(\overline{IV}\right)$  for å vise hovedmenyen.

2 Trykk ▲ ▼ for å velge **Picture (Bilde)**, **Sound (Lyd)** eller **Features (Funksjoner)**, og trykk  $\blacktriangleright$  / ( $\alpha$ ) for å åpne den valgte elementmenyen.

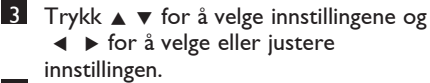

4 Hvis du vil gå tilbake til forrige meny, trykker du **4-tasten**.

**5** Hvis du vil avslutte menyen, trykker  $du \frac{MENU}{TV}$ 

#### **Menyen Bilde**

- Menyen Bilde består av **Lysstyrke**, **Kontrast**, **Fargetemp., Kontrast+, Hor. forflytn.** og **Vertikal forflytn.**
- Bortsett fra funksjonene **Hor. forflytn.** og **Vertikal forflytn.** fungerer alle de andre funksjonene på nøyaktig samme måte som funksjonene i menyen TV-bilde (se side 35).
- Med funksjonen **Hor. forflytn.** kan du justere den vannrette plasseringen av bildet. Med funksjonen **Vertikal forflytn.** kan du justere den loddrette plasseringen av bildet.

#### **Menyen Opsjoner**

- Menyen Opsjoner består av funksjonene **Innstillingsvalg** og **Format**.
- Når du kobler til en PC som støtter oppløsninger på **480** eller **720** piksler, vil elementet **Innstillingsvalg** være tilgjengelig i menyen **Opsjoner**. Dermed kan du velge mellom modiene **PC** og **HD**.
- **Format**-funksjonen fungerer på nøyaktig samme måte som Tommers bildeformat på TV-en (se side 37).

 **Merk :** Når du bruker HDMI til å koble TV-en til PC-en, er det mulig at de ikke fungerer slik de skal den første gangen. Dette problemet kan ofte løses dersom du endrer oppløsningen eller innstillingene for enheten som er koblet til TV-en. I enkelte situasjoner kan du se en dialogboks på skjermen, og du må i slike tilfeller trykke "OK" for å fortsette å se på TV. Se brukerhåndboken for den tilkoblede enheten hvis du vil vite hvordan du gjør nødvendige endringer.

31 Bruke TV-en i HD modus (Høy oppløsning)

I HD-modus kan du glede deg over klarere og skarpere bilder hvis du bruker HD-utstyr som kan produsere videosignaler med høy oppløsning.

#### **31.1 Koble til HD-utstyret**

**Viktig:** Hvis du vil at TV-en skal fungere i HD-modus, må du utføre følgende trinn:

- 1 Koble HDMI- eller DVI-utgangen på HD-utstyret til **HDMI 1- eller HDMI 2** -kontakten på TV-en. Bruk en DVI- til HDMI-kabel hvis DVI-utgangen er koblet til. Du kan også koble komponentvideoutganger (Y, Pb, Pr) på eventuelt HD-utstyr til komponentvideoinngangene (Ext 4) på TV-en.
- 2 Koble lydkabelen til lydkontakten på HD utstyret og til L/R-lydkontaktene (**EXT3**) på TV-en.
- 3 Trykk  $\left(\overline{AV}\right)$  for å vise listen over kilder og bruk ▲ ▼ -tasten for å velge **HDMI 1**  eller **HDMI 2** (eller EXT 4 hvis du bruker YPbPr-tilkobling).

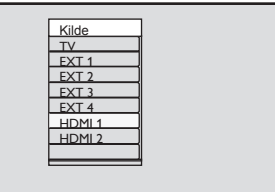

**4** Trykk  $\triangleright$  / ( $\circ$ ) for å skifte til valgt kilde.

#### **31.2 Kontrollere TV-innstillingene mens du er i HD-modus**

- **MFNU 1** Trykk  $(\sqrt{IV})$  for å vise hovedmenyen.
- **2** Trykk ▲ ▼ for å velge **Picture (Bilde)**, **Sound (Lyd)** eller **Features (Funksjoner)**, og trykk  $\blacktriangleright$  /  $(\alpha)$  for å åpne den valgte elementmenyen.
- 3 Trykk  $\blacktriangle$   $\blacktriangledown$  for å velge innstillingene og  $\blacklozenge$   $\blacktriangleright$  for å velge eller justere innstillingen.
- 4 Hvis du vil gå tilbake til forrige meny, trykker du <.
- 5 Hvis du vil avslutte menyen, trykker du  $(\overline{v})$ .

#### **Menyen Bilde**

- Menyen Bilde består av **Lysstyrke, Farge, Kontrast, Skarphet, Fargetemp., Kontrast+, Hor. forflytn.** og **Vertikal forflytn.**
- Bortsett fra funksjonene **Hor. forflytn.** og **Vertikal forflytn.** fungerer alle de andre funksjonene på nøyaktig samme måte som fuksjonene i menyen TV-bilde (se side 35).
- Med funksjonen **Hor. forflytn.** kan du justere den vannrette plasseringen av bildet.
- Med funksjonen **Vertikal forflytn.** kan du justere den loddrette plasseringen av bildet.

#### **Menyen Lyd**

• Menyen Lyd består av **Equalizer**,  **Balanse, Auto Lydbegr.** og **Incredible Surround** og fungerer på nøyaktig samme måte som menyen Lyd for TV (se side 35).

**41**

#### **Funksjonsmenyen**

• Funksjonsmenyen omfatter funksjonene **Tidsur**, **Barnelås**, **Barnesikring**, **Modusvalg** og **Aktivkontroll**. Bortsett fra **Modusvalg**-funksjonen fungerer alle de andre funksjonene på nøyaktig samme måte som lydmenyen (se side 34–36).

#### **31. 3 Valg av modus i funksjonsmenyen**

Når du kobler til HD-utstyr (høyoppløsning – kun HDMI) som håndterer en oppløsning på **480p** eller **720p** piksler, blir modusvalg (**Mode Selection**) tilgjengelig på funksjonsmenyen (**Features**). Da kan du velge mellom **PC**-og **HD**-modus.

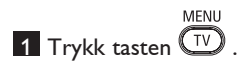

- 2 Trykk tastene  $\triangle$   $\blacktriangledown$  flere ganger til Features er markert, og trykk tasten  $\blacktriangleright$ /  $(0K)$  for å åpne valget.
- $3$  Trykk tasten  $\blacktriangledown$  for å markere modusvalg (**Mode Selection**).

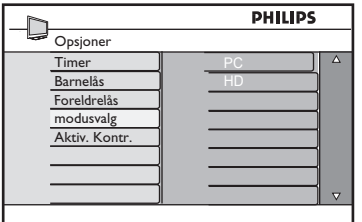

- 4 Trykk tasten  $\blacktriangleright$  for å åpne modusvalg (**Mode Selection**).
- **5** Trykk tastene ▲ ▼ for å velge PC- eller **HD**-modus.
- 6 Du går tilbake til forrige meny ved å trykke tasten  $\blacktriangleleft$ .
- 7 Hvis du vil gå ut av menyen, trykker du  $\sqrt{TV}$ .

#### **31. 4 1080-oppløsning på funksjonsmenyen**

#### **Merk**

Denne funksjonen (**Display (native 1080)**) gjelder kun for 1080p-modeller.

Når du kobler til HD-utstyr (HDMI eller Y, Pb, Pr) som håndterer en oppløsning på **1080i**, blir **Display (native 1080)** tilgjengelig på funksjonsmenyen. Valget brukes når du vil se det originale HDformatet (kun 1080i). Dette er den virkelige oppløsningen som digitalsignalene overfører.

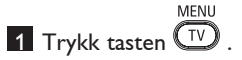

- **2** Trykk tastene  $\triangle$   $\blacktriangledown$  flere ganger for å markere **Features**, og trykk tasten ► /  $(0K)$  for å åpne valget.
- **3** Trykk tasten ▼ for å markere **Display**.

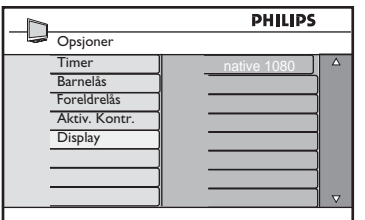

- <sup>4</sup> Trykk tasten ► for å åpne **Display**.
- 5 Trykk tasten ▶ to ganger for å åpne **Off/On** i **native 1080**.

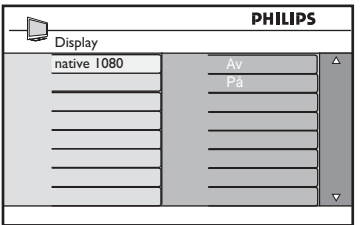

- **6** Trykk tastene ▲ ▼ for å velge Av (Off) eller På (**On**). Velg På hvis du vil se på det originale HD-formatet (kun 1080i).
- 7 Hvis du vil gå tilbake til den forrige menyen, trykker du piltasten <
- 8 Hvis du vil gå ut av menyen, trykker du  $(\overline{\mathsf{TV}})$ .

#### **31. 5 Inndataformater som støttes**

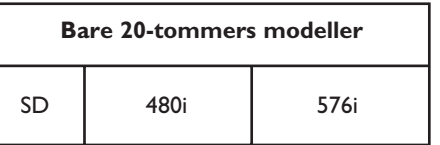

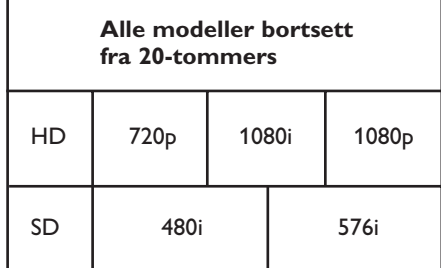

#### **Merk**

Standardoppløsning (SD) er kun for YPbPrtilkobling.

### **Merk**

Dette fjernsynsapparatet fra Philips er HDMIkompatibelt. Hvis du ikke får godt bilde, bytter du videoformat på enheten (DVDspilleren, kabelmottakerapparatet osv.) til et standardformat. Du kan for eksempel velge 720p, 1080i eller 1080p for DVD-spilleren.

**Merk at dette ikke er en feil ved fjernsynsapparatet.**

# 32 Tilkobling av annet utstyr

Norsk

### **32.1 Koble til videoopptaker eller DVD-opptaker**

#### **Med en eurokabel**

- 1 Koble til antenneledningene  $(1)$  og  $(2)$ som vist på bildet.
- 2 Koble til eurokabelen  $(3)$  som vist på bildet.
- 3 Trykk  $(4V)$ -tasten på fjernkontrollen for å vise listen over kilder.
- <sup>4</sup> Trykk ▼ flere ganger for å velge **EXT2**, og trykk  $\blacktriangleright$  / ( $\binom{0K}{0}$  for å bekrefte valget.

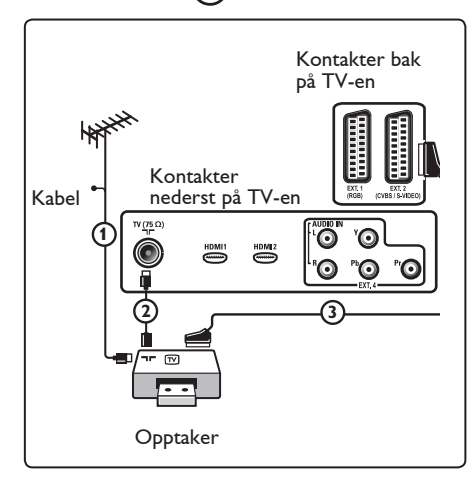

#### **Med bare antenneledningen**

- 1 Koble til antenneledningene  $\textcircled{1}$  og  $\textcircled{2}$ som vist på bildet.
- 2 Still inn opptakerens testsignal og lagre testsignalet under program nummer 0. (Se "Manuell lagring", side 28. Se også i brukerhåndboken for opptakeren.)

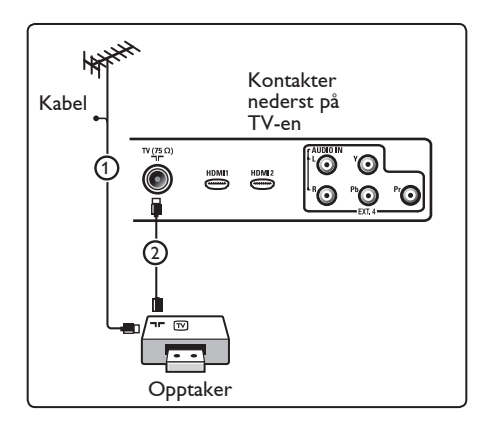

#### **32.2 Koble til dekoder og vid eoopptaker**

Koble en eurokabel  $(4)$  til dekoderen og til den spesielle eurokontakten på opptakeren. Se også i brukerhåndboken for opptakeren. Advarsel: Ikke plasser opptakeren for nærme skjermen da enkelte opptakere kan være følsomme for signaler fra skjermen. Ha en avstand på minimum 0,5 m fra skjermen.

### **Advarsel**

Ikke plasser opptakeren for nær skjermen. Noen opptakere kan være ømfintlige for signalene fra skjermen. La det være en minimumsavstand på 0,5-m til skjermen.

### **Tips**

Du kan også koble dekoderen direkte til **EXT1** eller **EXT2** med en eurokabel.

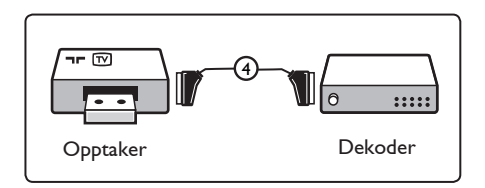

#### **32.3 Koble til to videoopptakere eller en videoopptaker og en DVD-opptaker**

#### **Med eurokabler**

- 1 Koble til antenneledningene  $(1)$ ,  $(2)$ og (3) som vist på bildet.
- 2 Koble videoopptakerne eller DVD opptakeren til **EXT1** og **EXT2** med eurokablene  $(4)$  og  $(5)$ .
- $3$  Trykk  $(4V)$ -tasten på fjernkontrollen for å vise listen over kilder.
- **4** Trykk ▼ for å velge **EXT1** eller **EXT2**, og trykk  $\blacktriangleright$ / $(\theta K)$  for å bekrefte valget.

#### **Med bare antenneledninger**

- $\blacksquare$  Koble til antenneledningene  $(1)$ ,  $(2)$ og (3) som vist på bildet.
- 2 Still inn opptakerens testsignal og lagre testsignalet under program nummer 0. (Se "Manuell lagring", side 28. Se også i brukerhåndboken for opptakeren.)

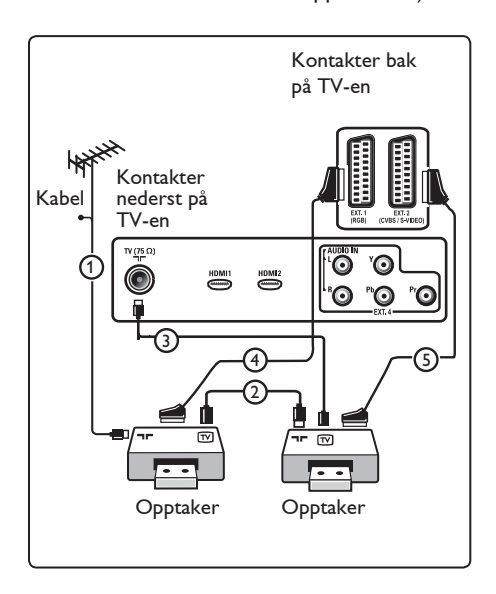

#### **32.4 Koble til en satellittmottaker**

#### **Med en eurokabel**

- 1 Koble til antenneledningene  $(1)$  og  $(2)$ som vist på bildet.
- 2 Koble satellittmottakeren til **EXT1** eller **EXT2** med en eurokabel  $(3)$ .
- 3 Trykk  $(4V)$ -tasten på fjernkontrollen for å vise listen over kilder.
- **4** Trykk ▼ for å velge **EXT1** eller **EXT2**, og trykk  $\blacktriangleright$ / $(\alpha k)$  for å bekrefte valget.

#### **Med komponentvideokontakter**

Se "Koble til en DVD-spiller, en satellittmottaker eller en kabelboks" på side 46.

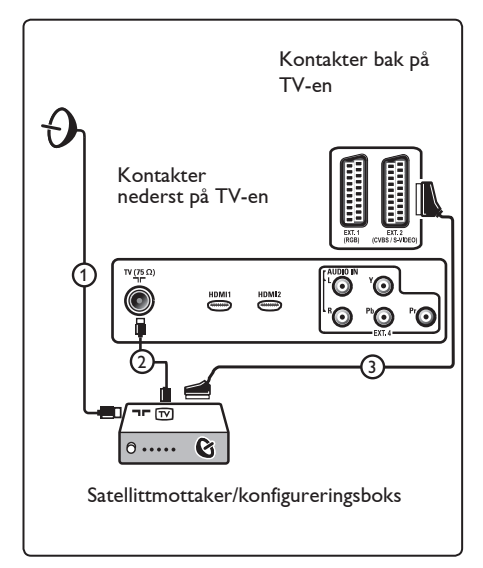

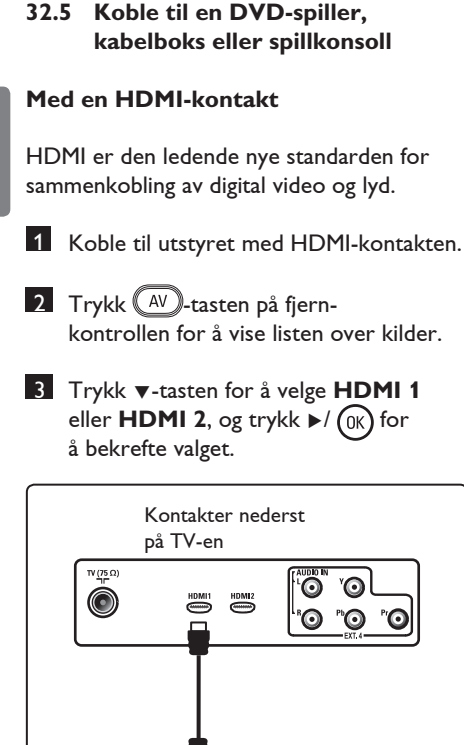

**32.6 Koble til en DVD-spiller, en satellittmottaker eller kabelboks** 

### **Med komponentvideokontakter**

:::::

- 1 Koble de tre separate komponent- vid eokablene (1) til YPbPr-kontaktene på DVD-spilleren og til Y-kontakten (gul), Pb-kontakten (blå) og Pr-kontakten (rød) på **EXT4** på TV-en.
- 2 Koble lydkabelen til DVD-ens L- og R kontakter for lyd og til L/R AUDIO-kon takten på  $EXT4$   $(2)$ .
- 3 Trykk <sup>(AV</sup>)-tasten på fjernkontrollen for å vise listen over kilder.
- **4** Trykk ▼-tasten for å velge **EXT 4**, og trykk  $\blacktriangleright$ / (OK) for å bekrefte valget.
- 5Hvis du har en kabelboks og/eller en satellitt- mottaker, må du også koble til kabel-TV- kabelen og/eller satellittantennekabelen  $\textcircled{3}$  og antenneledningen  $(4)$  .

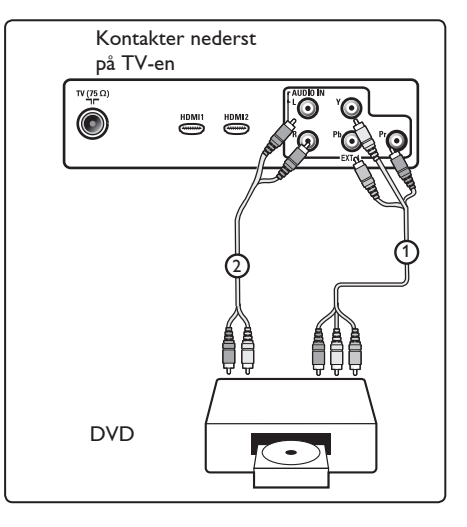

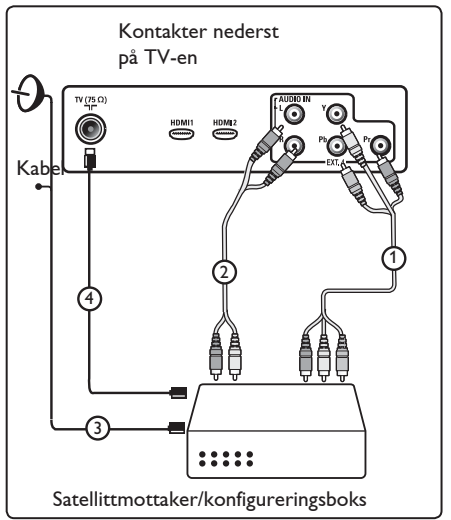

### **Merk**

- Kabler er ofte fargekodet. Koble rød til rød, hvit til hvit osv.
- Etikettene for komponentvideo- kon taktene kan varierere avhengig av hvilken DVD-spiller som er tilkoblet. Selv om forkortelsene kan variere, står bokstavene B og R for henholdsvis de blå og røde komponentsignalene og Y angir luminans signalet. Se i DVD-spillerens brukerhånd bok for definisjoner og tilkoblingsdetaljer.
- For optimal visning bør du stille inn utstyret til de høyest mulige støttede displaymodi.

### **Advarsel**

Hvis du opplever rullende bilder, gale eller ingen farger, ingen bilder eller en kombinasjon av dette, på skjermen, må du kontrollere om tilkoblingene er riktige og om oppløsningen og signalstandarden på det tilkoblede utstyret er stilt inn på riktig måte. Se i brukerhåndboken for utstyret.

#### **32.7 Koble til en PC**

#### **Merk**

- Bare digitale utganger fra PC-en kan kobles til via DVI- til HDMI-kabel. **VGA-tilkobling støttes ikke**.
- Før du kobler PC-en til TV-en, må du sette PC-skjermens innstillinger til en oppdateringsfrekvens på 60 Hz.

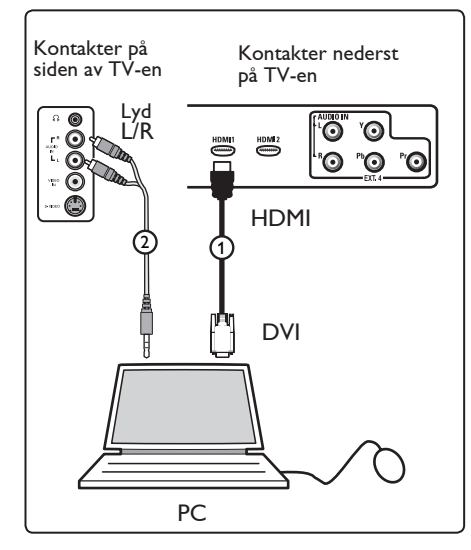

**PC utstyrt med en DVI-kontakt**

- Bruk en DVI- til HDMI-kabel for å koble til en av HDMI-kontaktene  $p\land$  TV-en  $(1)$ .
- 2 Koble lydkabelen til PC-ens AUDIO kontakt og til L/R AUDIO-kontaktene  $p\text{a}$  TV-ens **EXT3**  $(2)$ .
- $3$  Trykk  $(4^y)$ -tasten på fiernkontrollen for å vise listen over kilder.
- **4** Trykk  $\blacktriangledown$ -tasten for å velge **HDMI 1 eller HDMI 2**, og trykk  $\blacktriangleright$   $\ell$  ( $\alpha$ ) for å bekrefte valget.

#### **Støttede PC-oppløsninger**

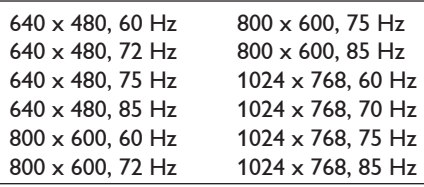

**PC-oppløsninger for LCD-TV. Gjelder ikke for 20-tommer LCD-TV eller Plasma-TV**

1280 x 768, 60 Hz 1280 x 1024, 60 Hz 1360 x 768, 60 Hz

#### **32.8 Koble til et kamera, en videoopptaker eller spillkonsoll**

1 Koble til kameraet, videokameraet eller spillkonsollen.

2 For monoutstyr kobler du til **VIDEO**  $(2)$  og (bare)  $\mathbf{A} \mathbf{U} \mathbf{D} \mathbf{I} \mathbf{O} \mathbf{L}$   $(3)$  . For stereoutstyr kobler du til både **AUDIO L** og **AUDIO R**  $(3)$ . S-VHS-kvalitet med en S-VHS videoopptaker oppnås ved å koble S-video- kablene til S-VIDEO-inngangen (1) og **AUDIO L / R**-inngangene (3).

**4** Advarsel: Ikke koble til kablene 1 og (2) samtidig. Dette kan forårsake støy på bildet.

3 Trykk <sup>(AV</sup>)-tasten på fjernkontrollen for å vise listen over kilder.

<sup>4</sup> Trykk **v**-tasten for å velge **EXT 3**, og trykk  $\blacktriangleright$ / (OK) for å bekrefte valget.

Kontakter på siden av TV-en

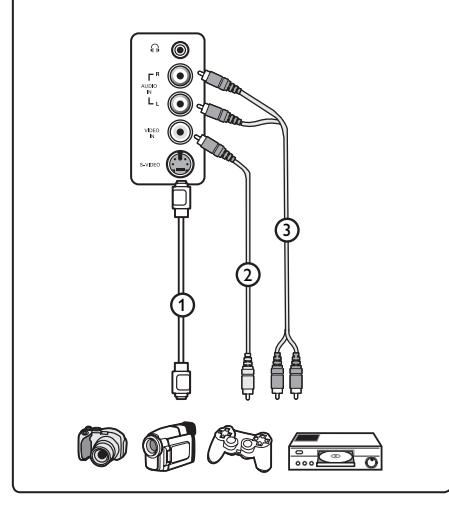

#### **32.9. Koble til hodetelefoner**

1 Sett pluggen inn i hodetelefonkontakten ni som vist på bildet.

- 2Hodetelefonimpedansen må være mellom 8 og 4 000 ohm. Hodetelefonkontakten har dimensjonen 3,5 mm.
- **<sup>3</sup>** Tips

Trykk ( $\mathcal{R}$ )-tasten på fjernkontrollen for å slå av lyden i de innebygde høyttalerne i TV-en. Du slår på lyden ved å trykke tasten  $(\mathbb{R})$  en gang til.

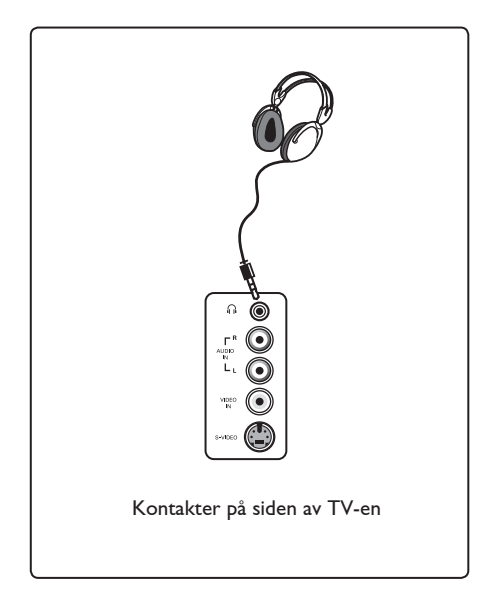

# 33 Feilsøking

Her følger en liste over symptomer som du kan komme ut for når du bruker TV-en. Før du kontakter kundestøtte, må du utføre følgende enkle kontroller.

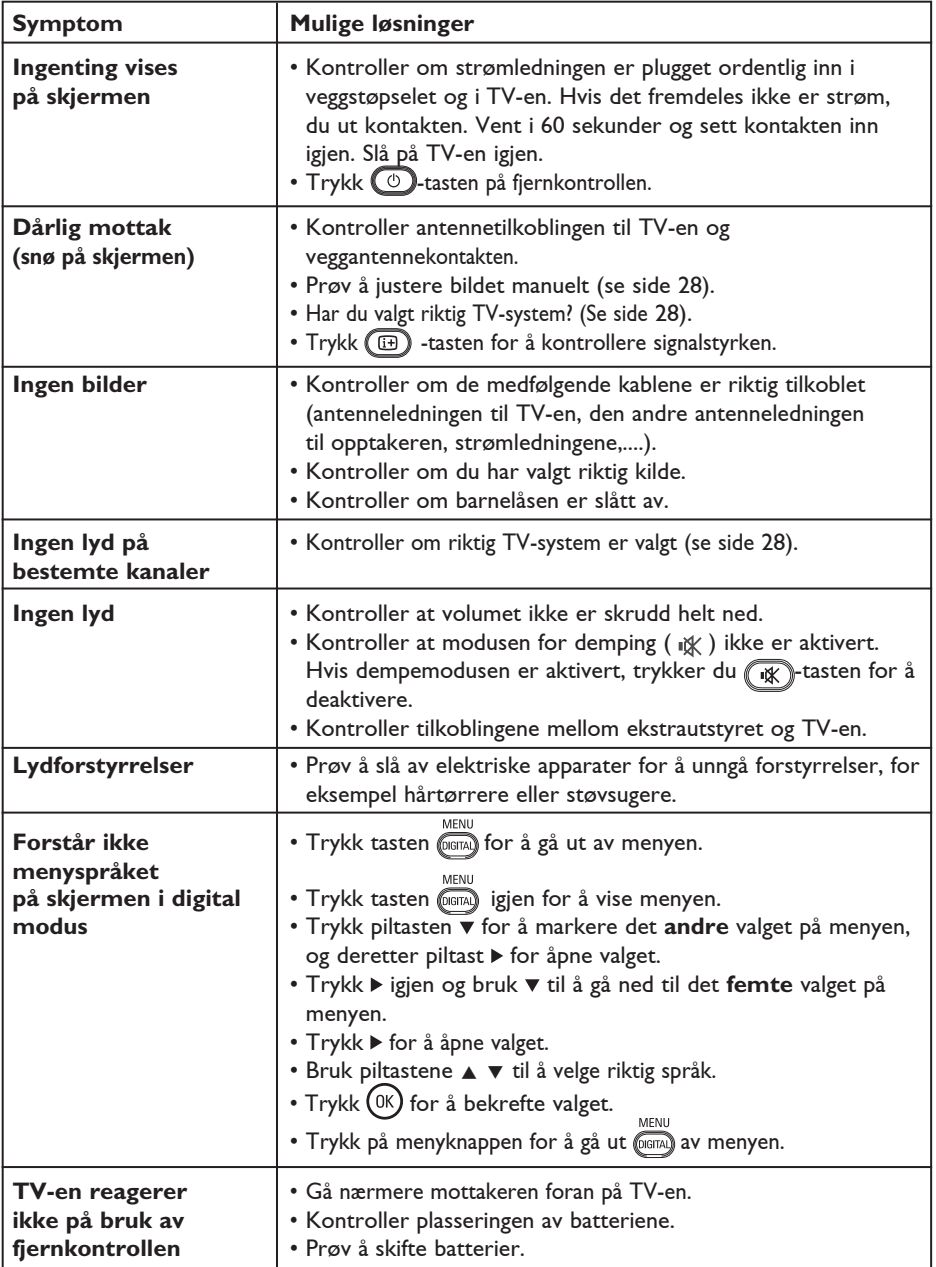

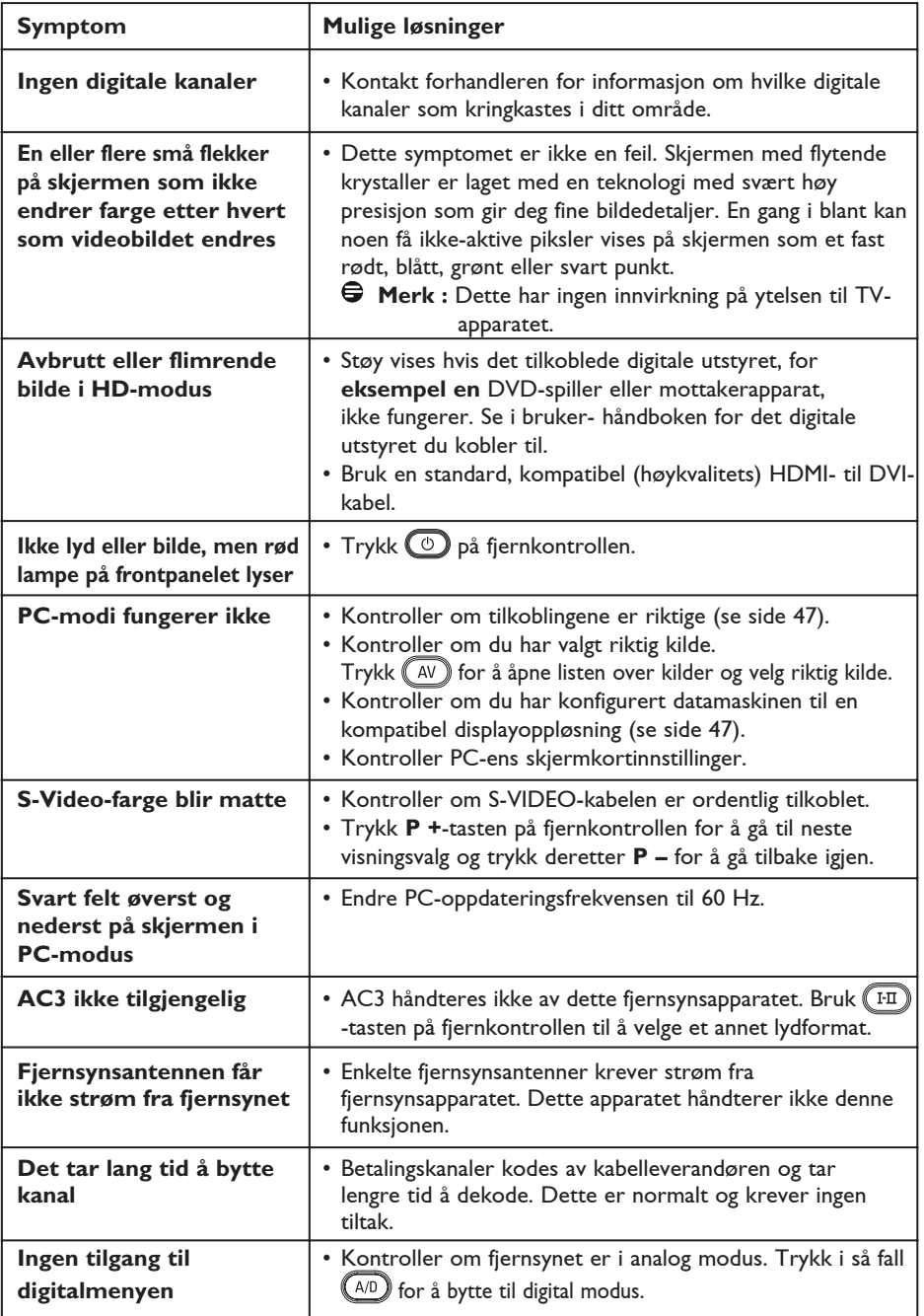

# 34 Ordforklaringer

**DVI** (digital visual interface): En standard for digitalt grensesnitt opprettet av Digital Display Working Group (DDWG) for konvertering av analoge signaler til digitale signaler slik at signalene kan brukes på både analoge og digitale skjermer.

**RGB-signaler** : Dette er de tre videosignalene rødt, grønt og blått som et videobilde består av. Disse signalene gir bedre bildekvalitet.

**S-VHS-signaler** : Dette er to separate Y/C-videosignaler fra opptaksstandardene S-VHS og Hi-8. Lystetthetssignalene Y (sort og hvitt) og fargesignalene C ligger separat på båndet. Dette gir bedre bildekvalitet enn vanlig video (VHS og 8 mm), der Y/Csignalene er slått sammen for å gi kun ett videosignal.

**16:9** : Angir forholdet mellom høyden og bredden på skjermen. Bredskjermsapparater har forholdet 16/9, mens tradisjonelle apparater har 4/3.

**MHEG** (Multimedia and Hypermedia information coding Expert Group): Setter opp standarder for kodet gjengivelse av informasjonsobjekter som utveksles mellom apparater og tjenester i ulike multimedieog hypermedieformater. Objektene definerer strukturen i en multimedie- eller hypermediepresentasjon.

**HDMI** (high-definition multimedia interface): Gir et ukomprimert digitalt lyd-/videogrensesnitt mellom fjernsynet og en HDMI-utstyrt lyd-/videokomponent som for eksempel kabelmottakerboks, DVD-spiller og A/Vmottaker. HDMI håndterer forbedret video eller høyoppløsningsvideo samt tokanals digitallyd.

**System** : Fjernsynsbilder kringkastes ikke på samme måte i alle land. Det er ulike standarder: BG, DK, I og LL. Disse standardene velges under systeminnstillingene (side 28). Dette har ingenting med PAL eller SECAM å gjøre, som er fargekoding. PAL brukes i de fleste europeiske land, mens SECAM brukes i Frankrike, Russland og de fleste afrikanske land. I USA og Japan brukes et annet system som heter NTSC.

**MPEG** (Moving Picture Experts Group) er navnet på en familie med internasjonale standarder som brukes til koding av audiovisuell informasjon i et digitalt komprimert format.

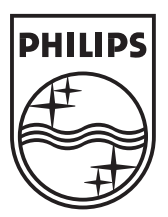

© 2007 Koninklijke Philips N.V.

All rights reserved

Document order number: 3139 125 39042